# E-Cartae. Notice d'utilisation de l'environnement Diplomatique

Grégory Combalbert Centre Michel de Boüard (CRAHAM – UMR 6273) ([gregory.combalbert@unicaen.fr](mailto:gregory.combalbert@unicaen.fr))

Anne Goloubkoff Pôle Document numérique (MRSH – USR 3486) ([anne.goloubkoff@unicaen.fr](mailto:anne.goloubkoff@unicaen.fr))

Marie Bisson Pôle Document numérique (MRSH – USR 3486)

Mis à jour le :

21 mars 2024

## Résumé

Ce document récapitule la méthodologie adoptée pour constituer un corpus d'actes d'évêques en XML-TEI en utilisant l'environnement Diplomatique créé pour le projet E-Cartae. En suivant cette méthodologie et donc en respectant le schéma mis en place pour E-Cartae, l'éditeurencodeur peut prétendre à être publié dans le laboratoire de textes du même nom.

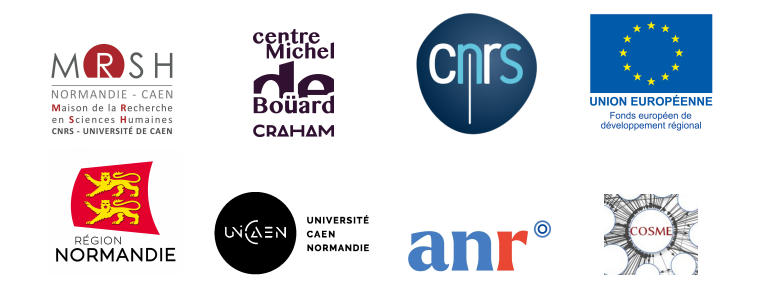

# Table des matières

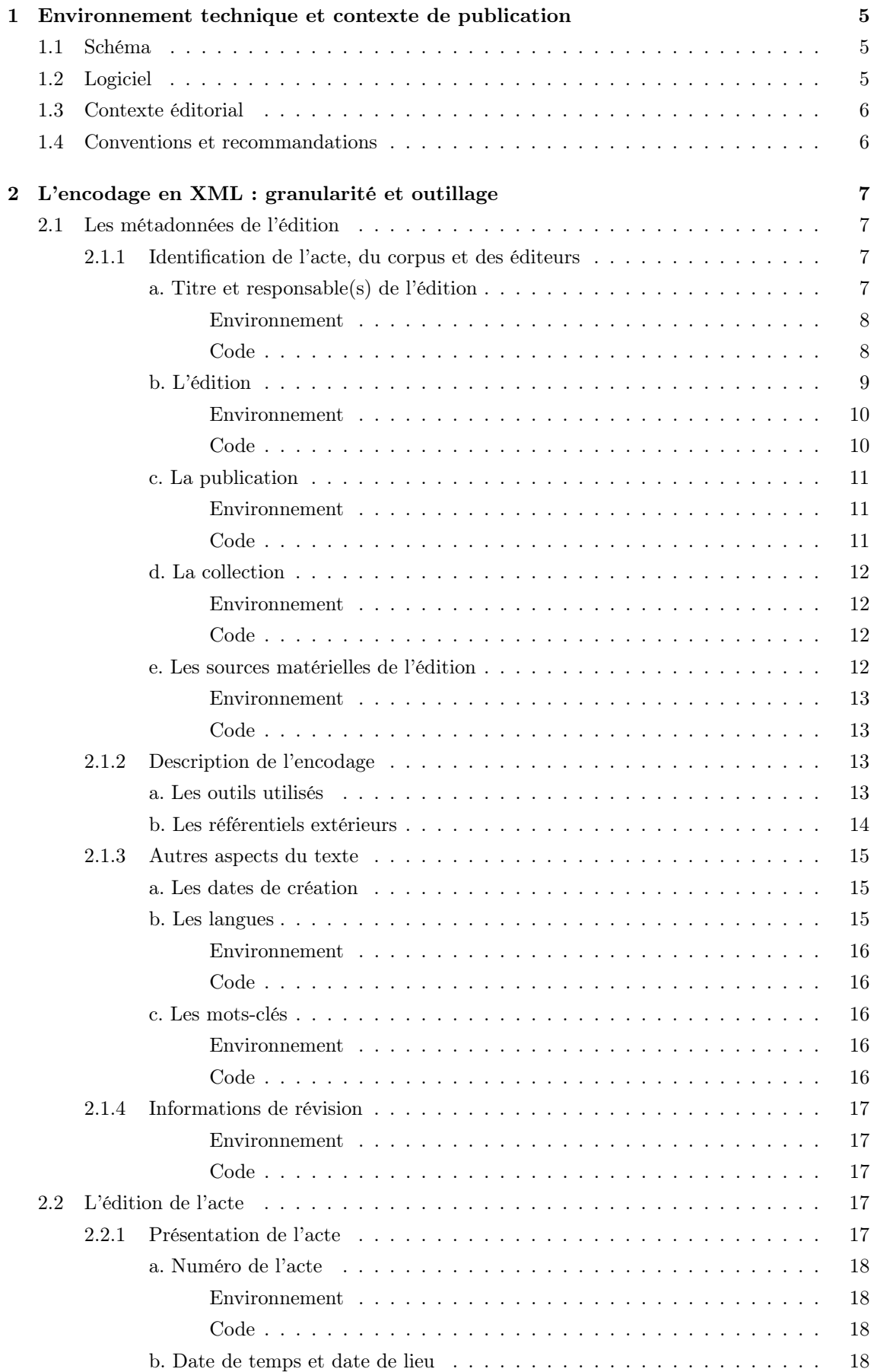

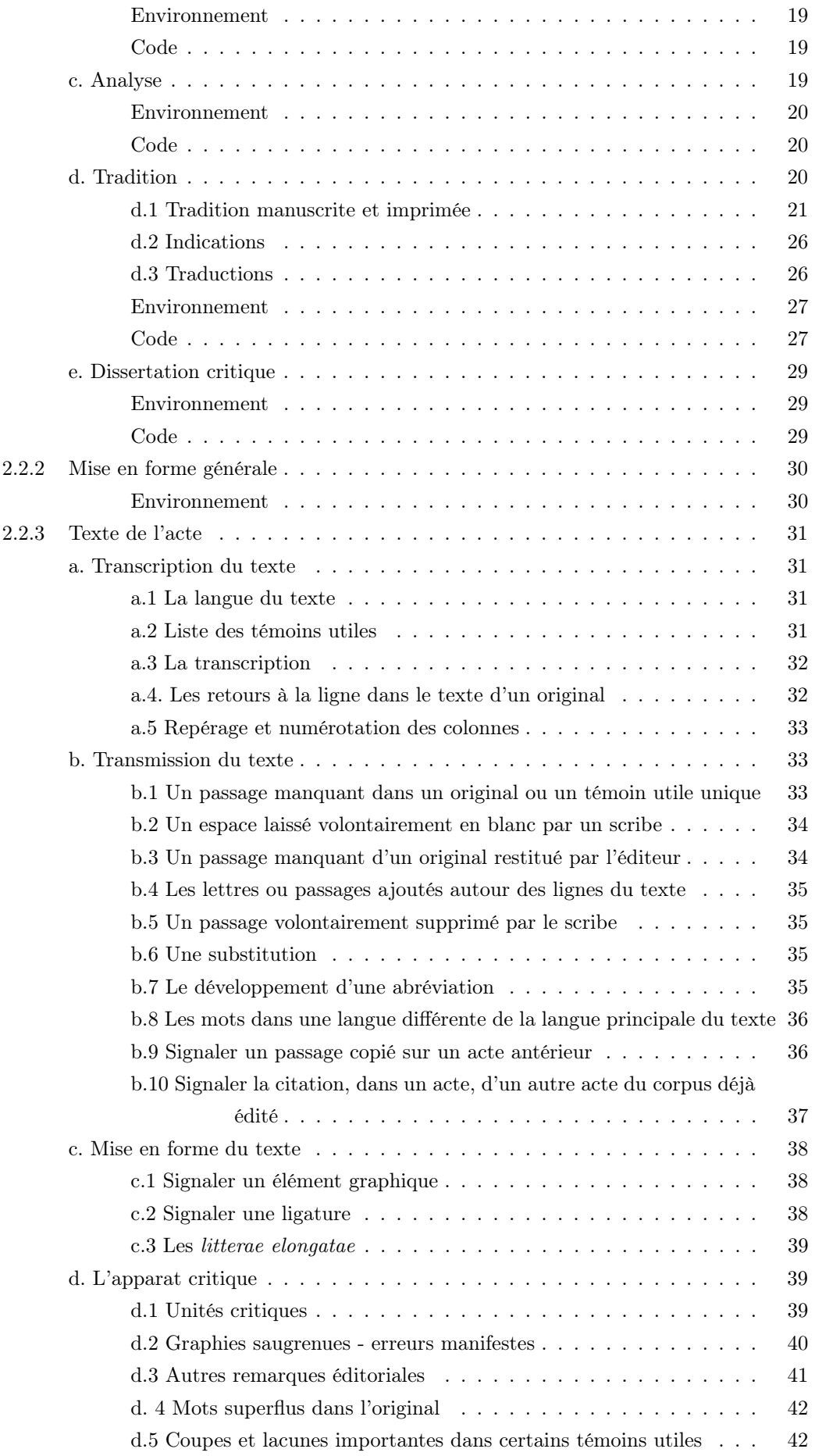

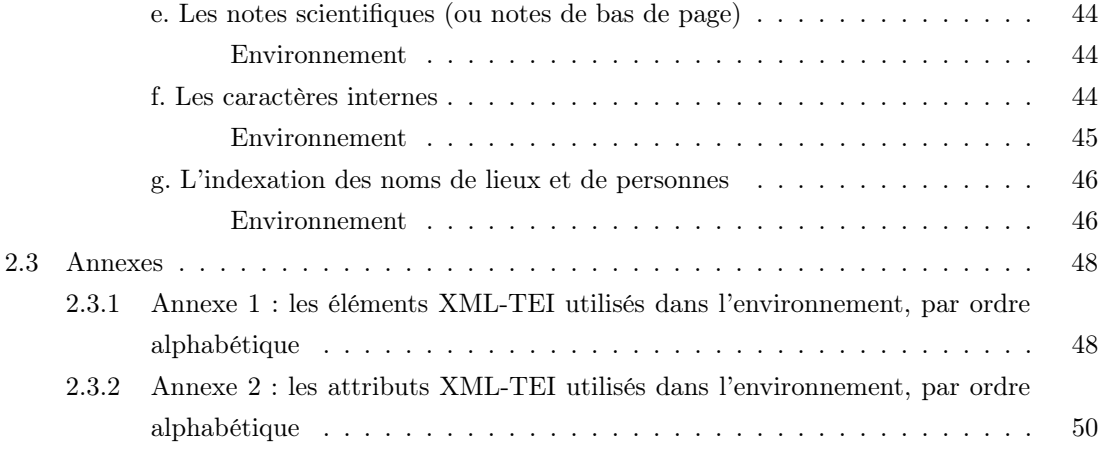

# Table des figures

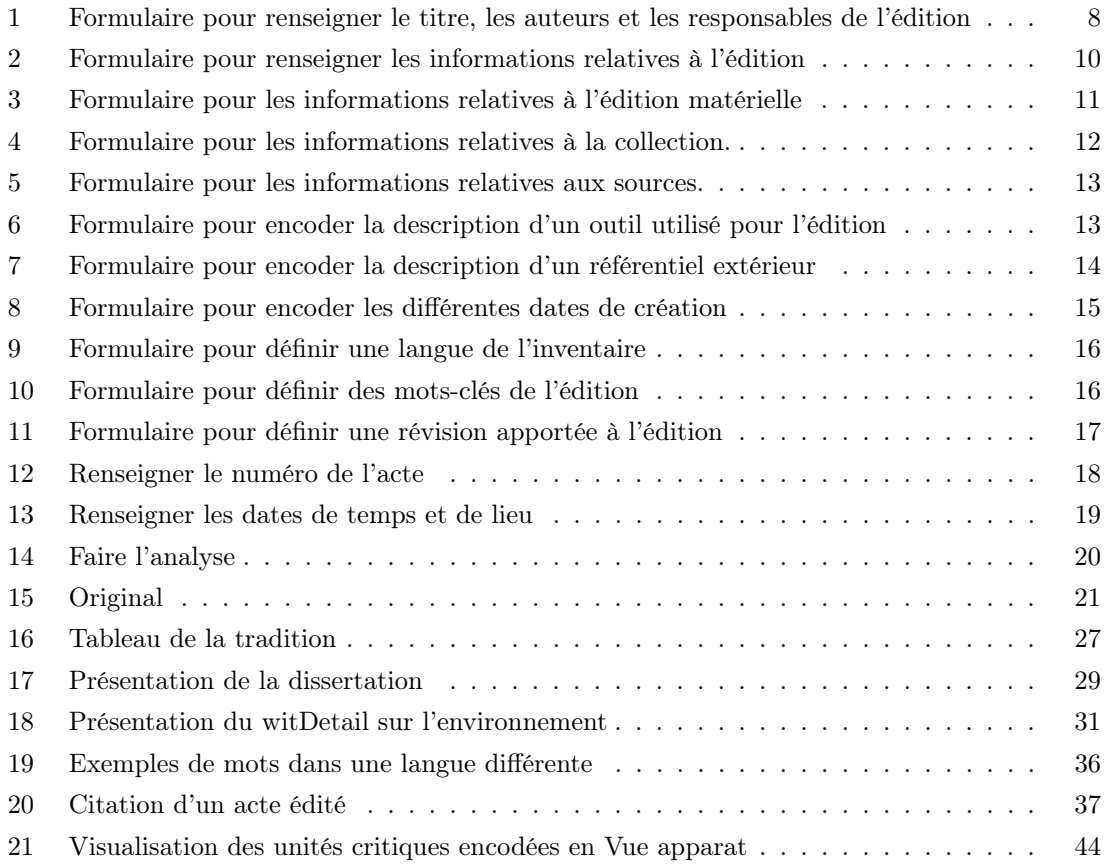

# <span id="page-5-0"></span>1 Environnement technique et contexte de publication

[E-Cartae](http://www.unicaen.fr/recherche/mrsh/document_numerique/projets/e-cartae) a été conçu par Grégory Combalbert (éd.), enseignant-chercheur au [Centre Michel](http://www.unicaen.fr/craham/) [de Boüard,](http://www.unicaen.fr/craham/) avec le soutien du [pôle Document numérique.](http://www.unicaen.fr/recherche/mrsh/document_numerique) Son objectif est l'édition critique multimodale des chartes médiévales. Un corpus de chartes peut ainsi être encodé en XML-TEI et publié au sein du laboratoire E-Cartae-lab.

## <span id="page-5-1"></span>1.1 Schéma

La description XML se fait au moyen d'éléments proposés par les recommandations de la Text Encoding Initiative [\(TEI\)](http://www.tei-c.org/index.XML).

Le schéma d'E-Cartae est téléchargeable à cette adresse : [https://pdn.unicaen.fr/seme/](https://pdn.unicaen.fr/seme/schemas/TEI_diplomatique/diplomatique.xsd) [schemas/TEI\\_diplomatique/diplomatique.xsd](https://pdn.unicaen.fr/seme/schemas/TEI_diplomatique/diplomatique.xsd).

## <span id="page-5-2"></span>1.2 Logiciel

Un environnement de travail, utilisable avec le logiciel [XML Mind XML Editor,](https://www.xmlmind.com/xmleditor/) a été configuré pour faciliter l'encodage et la normalisation des chartes. Cet environnement Diplomatique est téléchargeable à cette adresse : [https://pdn.unicaen.fr/seme/TEI\\_diplomatique.zip](https://pdn.unicaen.fr/seme/TEI_diplomatique.zip).

L'environnement actuel fonctionne uniquement avec la version 9.5 professionnelle.

Pour configurer le logiciel et installer l'environnement, reportez-vous au [manuel d'installation.](https://pdn.unicaen.fr/seme/documentation/XXE_manuel.pdf)

Pour le travail d'indexation des personnes, des lieux et des références bibliographiques, il est également nécessaire d'installer et de configurer :

- l'outil PluCo, un plugin collaboratif conçu à l'université de Caen et téléchargeable à cette adresse : <https://pdn.unicaen.fr/seme/pluco.zip> ;
- l'environnement TEI-Indexation, dont les manuels d'utilisation peuvent être trouvés [ici](https://pdn.unicaen.fr/seme/#PDN-TEI%20Indexation) et téléchargeable à cette adresse : [https://pdn.unicaen.fr/seme/TEI\\_indexation.zip](https://pdn.unicaen.fr/seme/TEI_indexation.zip).

Dans le logiciel XML Mind XML Editor, la représentation de l'arborescence XML a été aménagée, à l'aide de feuilles de style, pour que les données soient plus facilement accessibles aux éditeurs, en se rapprochant de la présentation traditionnelle d'une édition papier. Outre l'arborescence « brut » (sans feuille de style), cinq vues sont disponibles en cliquant sur l'onglet « Vue » :

- 1. Éditer un nouvel acte
- 2. Encoder l'apparat critique ;
- 3. Encoder les caractères internes ;
- 4. Indexer les lieux et les personnes ;
- 5. Relire.

Les informations encodées que portent toutes ces vues sont la représentation graphique de celles qui figurent dans l'arborescence XML. Trois de ces vues permettent de voir plus facilement et de manière plus ergonomique, par des jeux de couleurs, de cases et de boutons spécifiques, certains éléments du schéma, et ont donc pour objectif de faciliter l'encodage de ces éléments par les éditeurs.

La vue « Éditer un nouvel acte » est la vue par défaut, celle qui s'affiche dans la partie centrale de l'écran lors de l'ouverture d'un fichier XML. Cette vue permet de visualiser et d'encoder facilement les métadonnées de l'acte, toute la présentation de l'acte (date, analyse, tradition, dissertation critique), et de transcrire le texte de l'acte à partir du témoin principal.

La vue « Encoder l'apparat critique » permet d'encoder l'apparat critique (leçon principale, variantes et remarques éditoriales).

La vue « Encoder les caractères internes » permet la visualisation et l'encodage facilité des différentes parties du discours diplomatique. Chaque caractère interne encodé dans le texte apparaît en surligné dans une nuance de couleur différente des autres caractères internes.

La vue « Indexer les lieux et les personnes » permet la visualisation et l'encodage des données relatives à l'indexation des noms de lieux et de personnes. Les noms de personnes indexés apparaissent en bleu suivis d'un astérisque et les noms de lieux indexés apparaissent en vert suivis d'un astérisque. Chaque nom indexé est précédé d'un menu déroulant permettant de sélectionner le rôle du personnage dans le document édité.

La vue « Relire » permet une visualisation globale de l'acte encodé, en présentant celui-ci conformément à la plupart des usages d'une édition papier en diplomatique. Elle n'est pas destinée à aider à l'encodage.

Il est vivement recommandé d'utiliser les cinq vues mentionnées ci-dessus dans la partie centrale de l'écran du logiciel XML Mind XML Editor, tout en conservant dans la partie gauche de l'écran la vue de l'arborescence XML « brute » (sans feuille de style).

Une fois encodées, les données peuvent être importées dans une base de données XML et sont consultables au moyen du moteur d'affichage XML, MaX, développé à l'université de Caen grâce au soutien de Biblissima et [téléchargeable](https://mrsh.unicaen.fr/pluridisciplinaire/poles-pluridisciplinaires/pole-document-numerique/) sur le site du pôle Document numérique. L'interface de consultation E-Cartae-lab est configurée par le pôle Document numérique, mais les données peuvent être récupérées en totalité ou en partie pour être publiées autrement (édition papier, index, éditions électroniques, etc.).

## <span id="page-6-0"></span>1.3 Contexte éditorial

Le présent document renvoie aux usages et règles adoptés pour l'encodage des chartes. Pour éditer ces chartes en TEI, nous avons mis en place une interface de saisie qui se présente comme un formulaire à compléter afin de normaliser les descriptions et rendre la saisie la plus ergonomique possible. Le respect du schéma garantit la possibilité technique de publier un corpus au sein du laboratoire de textes E-Cartae-lab.

## <span id="page-6-1"></span>1.4 Conventions et recommandations

Le rédacteur doit veiller à saisir des apostrophes typographiques. Il respecte les règles typographiques en usage à l'Imprimerie nationale.

Pour faciliter la publication des données, l'éditeur rangera les fichiers selon l'organisation suivante. Son dossier de travail contiendra :

- un dossier XML, contenant tous ses fichiers XML, un fichier par acte ;
- un dossier IMG, contenant ses images ou dossiers d'images.

Il veillera à ce que les noms de ses fichiers et de ses dossiers ne comportent aucun espace.

# <span id="page-7-0"></span>2 L'encodage en XML : granularité et outillage

## Conventions pour le code XML

- les éléments nommés sont présentés sous la forme d'une balise ouvrante  $\leq$  lenent>;
- les attributs nommés sont présentés préfixés du signe @ : @attribut ;
- le code est transcrit littéralement.

Chaque acte édité fait l'objet d'un fichier XML, dont l'élément racine est <TEI>. Chaque fichier XML est composé d'un bloc de métadonnées ( <teiHeader>) et de l'édition proprement dite ( <text>).

## <span id="page-7-1"></span>2.1 Les métadonnées de l'édition

Les métadonnées sont regroupées dans l'élément englobant «teilleader». Elles regroupent toutes les informations permettant l'identification de l'acte, du corpus concerné, de son éditeur scientifique, de son éditeur matériel, ainsi que le signalement des différentes étapes de traitement de l'acte.

Ces métadonnées ne font actuellement l'objet d'aucun affichage sur le site web.

Les métadonnées proposées ici suivent le guide des bonnes pratiques proposé par l'IR Métopes et le Pôle Document numérique de la MRSH de Caen. Elles ont été allegées mais peuvent être complétées en suivant le guide disponible sur HAL : [https://hal-rnmsh.archives-ouvertes.](https://hal-rnmsh.archives-ouvertes.fr/hal-03830903v1) [fr/hal-03830903v1](https://hal-rnmsh.archives-ouvertes.fr/hal-03830903v1).

### <span id="page-7-2"></span>2.1.1 Identification de l'acte, du corpus et des éditeurs

La description bibliographique du fichier électronique est encodée à l'intérieur de l'élément <fileDesc>, qui comprend ou peut comprendre : a) le titre et les responsables de l'édition ; b) le numéro de l'édition ; c) les informations relatives à la publication ; d) les informations sur la collection ; e) les sources matérielles de l'édition.

#### <span id="page-7-3"></span>a. Titre et responsable(s) de l'édition

Les informations sur le titre et les responsabilités de l'édition sont encodées dans un élément <titleStmt> qui lui-même comprend ou peut comprendre :

- le titre de l'acte, encodé au moyen de l'élément  $\langle$ title>, accompagné de l'attribut  $\langle$ type ayant la valeur main ;
- le titre du corpus, encodé au moyen de l'élément  $\langle$ title>, accompagné de l'attribut  $\langle$ type ayant la valeur corpus ;

Par défaut, c'est le titre de l'acte qui est affiché pour l'inventaire dans le moteur d'affichage.

— Un ou plusieurs responsables de l'édition électronique, encodé(s) au moyen de l'élément  $\leq$ editor>, précisé de l'attribut  $\circ$ role qualifié des valeurs : edt (éditeur sceintifique) | pdr (responsable scientifique) | trl (traducteur) | ann (annontateur) | trc (transcripteur) | alt (autre).

Les prénoms et noms du responsable sont encodés respectivement dans des éléments <forename> et <surname>, eux-mêmes dans l'élément <persName>. On pourra ajouter au responsable une afilliation dans l'élément <affiliation>, comprenant l'élément <orgName> pour le nom de l'institution et <ref > pour le lien vers le site de l'institution. Enfin il est possible de rajouter un identifiant via un référentiel tel que le VIAF ou le catalogue de la BNF, au moyen de l'élément <idno> accompagné de l'attribut @type qui prendra la valeur IDREF | BNF | VIAF | alt (autre).

Les auteurs et les responsables de l'édition reçoivent un attribut  $\mathbf{Qx}$ ml:id dont la valeur doit être renseignée par l'utilisateur et est obligatoirement unique dans le document : pour les éditeurs, nous proposons de normaliser l'identifiant par les initiales en majuscules.

#### <span id="page-8-0"></span>Environnement

Dans le modèle de document proposé, un titre et un éditeur sont renseignés par défaut. Il suffit de remplir les noms et les identifiants de chacun. Un menu déroulant permet de définir le rôle de chaque auteur et chaque éditeur. En cliquant sur les + qui suivent la mention « Ajouter un éditeur du texte », l'encodeur peut ajouter autant d'entrées éditeur que nécessaire.

<span id="page-8-2"></span>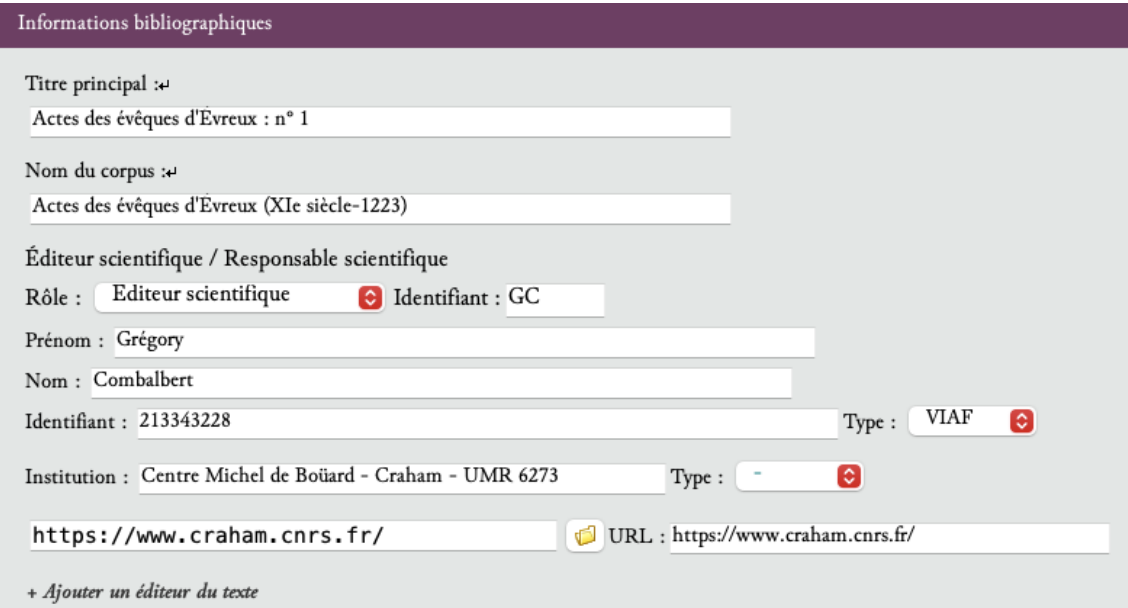

Figure 1 – Formulaire pour renseigner le titre, les auteurs et les responsables de l'édition

## <span id="page-8-1"></span>Code

```
1 <titleStmt>
2 <title type =" main ">Actes des évê ques d'É vreux : n
◦ 1</ title >
3 <title type=" corpus" >Actes des évêques d'Évreux (XIe siècle-1223) </title>
4 <editor role="edt" xml:id="GC">
5 | <persName>
6 <forename >Gré gory </ forename >
7 <surname >Combalbert </ surname >
8 </persName>
9 <br> \langleidno type="VIAF">213343228</idno>
10 Saffiliation >
11 | <orgName>Centre Michel de Boüard - Craham - UMR 6273</orgName>
12 <ref target="https://www.craham.cnrs.fr/" type="site"/>
13 </affiliation>
```
## <span id="page-9-0"></span>b. L'édition

L'encodeur peut numéroter son édition, et ses mises à jour, dans l'élément «editionStmt».

- Au sein de l'élément <edition>, le numéro de l'édition est renseigné dans l'élément <num> et la date de l'édition dans l'élément <date> accompagné de l'attribut  $\omega$ when qui prendra la valeur YYYY-MM-DD ou simplement YYYY.
- Il est possible d'ajouter un financeur du projet, au sein de l'éléménet <funder>. Celui-ci comprendra :
	- le nom du financeur dans l'élément  $\langle \sigma_{\text{rgName}} \rangle$ , accompagné de l'attribut  $\sigma_{\text{ref}}$  pour renseigner un lien vers le site du financeur ;
	- le nom du programme de recherche dans lequel s'inscrit l'édition dans l'élément  $\zeta$ name accompagné de l'attribut @type de valeur program ;
	- le nom du projet de recherche, dans l'élément  $\zeta_{\text{name}}$  accompagné de l'attribut  $\epsilon_{\text{type}}$  de valeur project.
- On peut également ajouter un partenaire du projet, au sein de l'élément <sponsor>. Celui-co comprendra : le nom du partenaire dans l'élément <orgName>, accompagné de l'attribut @ref pour renseigner un lien vers le site du financeur.
- On peut enfin ajouter des mentions de responsabilités pour définir le rôle des chargés d'édition (au sens large).

Les différents intervenants dans le processus d'édition se placent au sein d'un élément «respStmt >. On y trouve notamment : la (ou les) personne(s) qui a (ont) mis en place l'encodage XML ; le(s) chargé(s) d'édition ; etc.

Cet élément  $\langle$ respStmt> comprendra : la responsabilité exercée dans l'élément  $\langle$ resp> ; les prénoms et noms du responsable respectivement dans les éléments <forename> et <surname>, eux-mêmes dans l'élément <persName> ; l'affiliation du responsable dans un élément <orgName>.

Les intervenants dans le processus d'édition recoivent un attribut  $\mathbf{g}_{\text{zml}}$ : id dont la valeur doit être renseignée par l'utilisateur et est obligatoirement unique dans le document.

## <span id="page-10-2"></span><span id="page-10-0"></span>Environnement

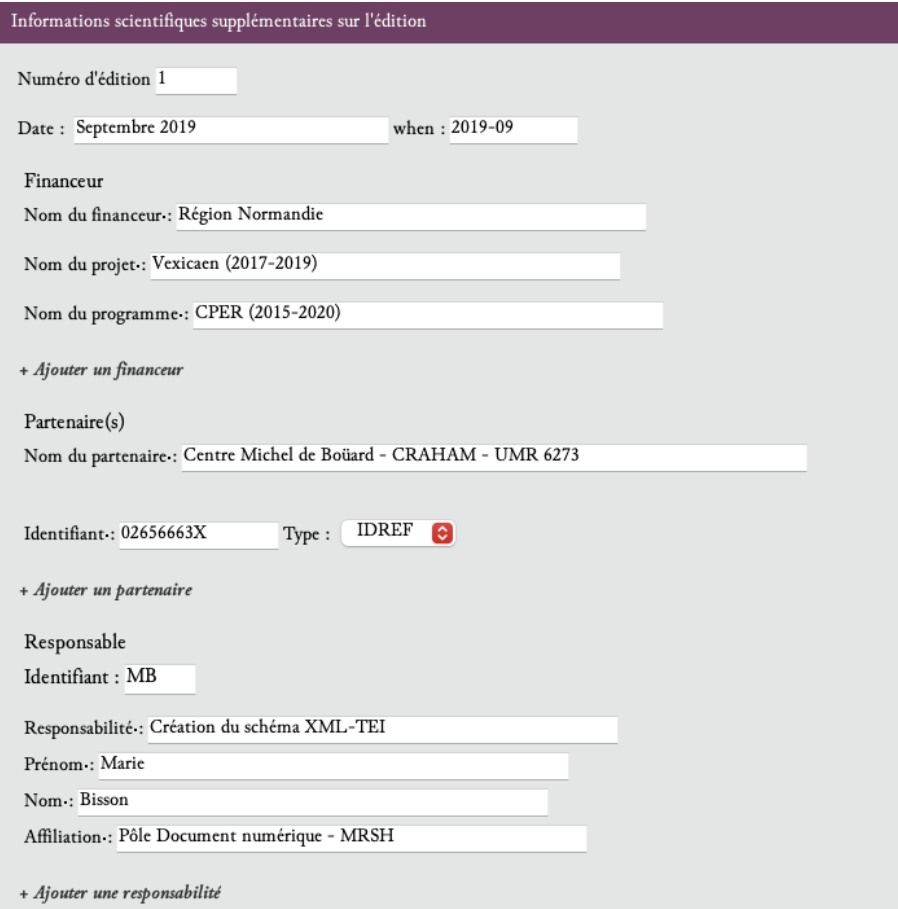

Figure 2 – Formulaire pour renseigner les informations relatives à l'édition

En cliquant sur le signe + qui suit la mention « Ajouter un financeur », « Ajouter un partenaire » ou « Ajouter une responsabilité » l'encodeur ajoute un formulaire vierge proposant l'ensemble des éléments nécessaires.

## <span id="page-10-1"></span>Code

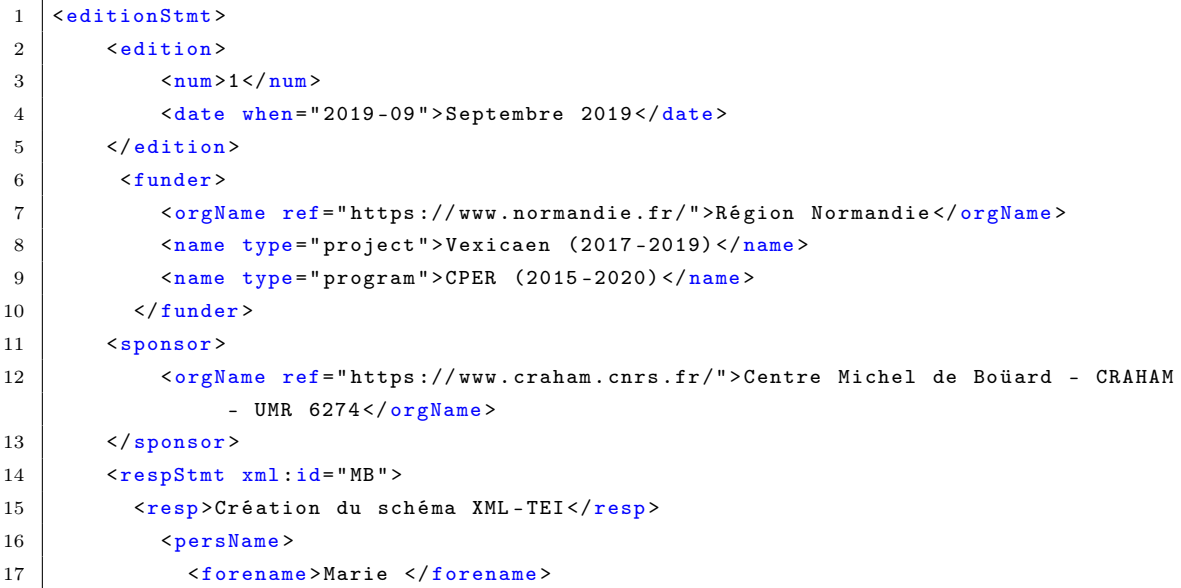

```
18 <surname>Bisson </surname>
19 </persName>
20 <crgName>Pôle Document numérique - MRSH</orgName>
21 \langle/respStmt>
22 </editionStmt>
```
## <span id="page-11-0"></span>c. La publication

 $\mathcal{L}$ 

Les responsabilités matérielles de l'édition sont encodées dans l'élément englobant  $\epsilon_{\text{publicationStr}}$ 

L'éditeur matériel est encodé au sein de l'élément <publisher>. Le nom de l'éditeur matériel est précisé au sein de l'élément <orgName>. L'élément <publisher> peut également contenir un élément <ref > pour préciser l'URL du site de l'éditeur matériel et un élément <idno> pour préciser unidentifiant.

Le lieu de publication est encodé au sein de l'élément  $\epsilon_{\text{pubPlace}}$ . La date de publication est encodée au moyen de l'élément <date>. Les informations sur la licence sont encodées dans l'élément <availability>.

Dans le cas d'une publication électronique, on peut rajouter un élément <ab> accompagné de l'attribut @type ayant pour valeur site. Ce bloc d'information comprendra le nom du diffuseur, la date de publication, le DOI, les informations sur la licence et la description du site.

## <span id="page-11-3"></span><span id="page-11-1"></span>Environnement

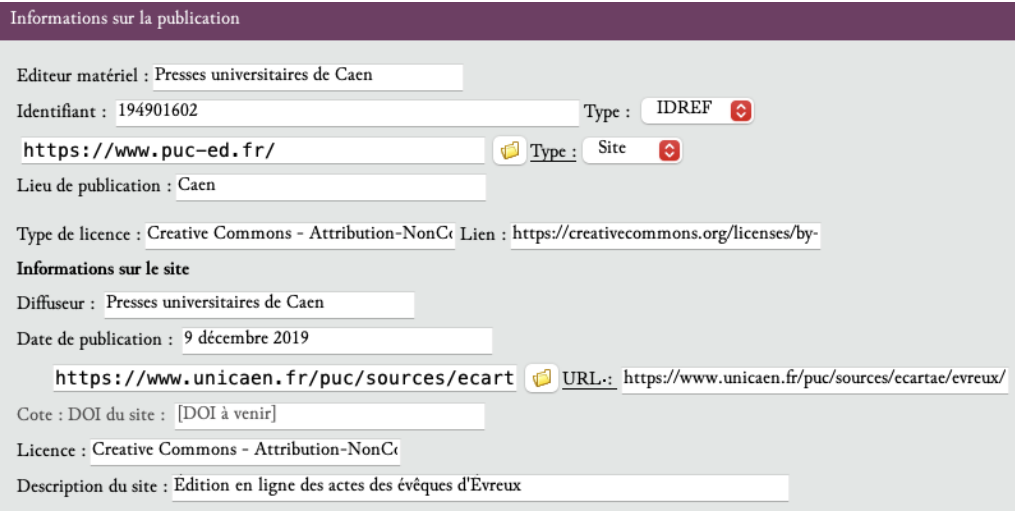

Figure 3 – Formulaire pour les informations relatives à l'édition matérielle

## <span id="page-11-2"></span>Code

```
1 | <publicationStmt>
2 <publisher>
3 <orgName>Presses universitaires de Caen</orgName>
4 | \left\langle \text{ref target} = \text{https://www.puc-ed.fr"} \right\rangle5 <br> \langleidno type="IDREF>194901602</idno>
6 \langle/publisher>
7 | <pubPlace>Caen</pubPlace>
8 <date>2019</date>
9 <availability>
```

```
10 <licence target="https://creativecommons.org/licenses/by-nc-sa/4.0/">
                 Creative Commons - Attribution - NonCommercial - ShareAlike 4.0
                 International - CC BY-NC-SA 4.0</licence>
11 / \langle / availability >
12
13 | <ab type="site">
14 <br>\n<br>\n<b>5</b> <math>14</math>15 | Chame type="diffuser">Presses universitaires de Caen</name>
16 <date type="public">9 décembre 2019</date>
17 <ref target="https://www.unicaen.fr/puc/sources/ecartae/evreux/accueil">
                   https :// www . unicaen .fr/ puc / sources / ecartae / evreux / accueil </ ref >
18 <idno type =" DOI " >[DOI à venir ] </ idno >
19 Savailability <availability>
20 | \leq \leq \leq \leq \leq \leq \leq \leq \leq \leq \leq \leq \leq \leq \leq \leq \leq \leq \leq \leq \leq \leq \leq \leq \leq \leq \leq \leq \leq \leq \leq \leq \leq \leq \leq \leq Creative Commons - Attribution - NonCommercial - ShareAlike 4.0
                      International - CC BY -NC -SA 4.0 </ licence >
21 <br> \langle /availability >
22 \langle bibl>
23 <desc type="site">Édition en ligne des actes des évêques d'Évreux </desc>
24 \langle \rangle25 </ publicationStmt >
```
## <span id="page-12-0"></span>d. La collection

Les informations relatives à la collection dans laquelle s'insère le corpus édité sont décrites dans l'élément <seriesStmt>. À l'intérieur, le nom de la collection est inséré dans un élément <title> portant l'attribut @level ayant pour valeur m. On peut également renseigner l'ISSN de la collection dans un élément <idno> portant l'attribut <u>@type</u> ayant pour valeur ISSN.

#### <span id="page-12-4"></span><span id="page-12-1"></span>Environnement

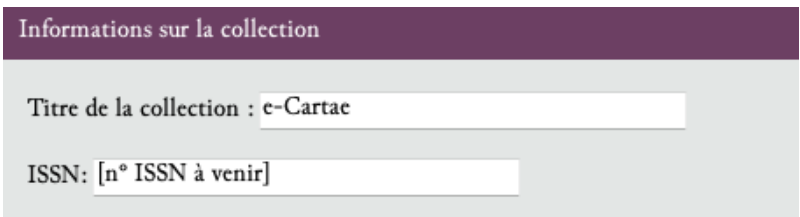

Figure 4 – Formulaire pour les informations relatives à la collection.

#### <span id="page-12-2"></span>Code

```
1 SseriesStmt>
2 <title level="m">e-Cartae</title>
3 <idno type =" ISSN ">n
◦ ISSN </ idno >
4 </seriesStmt>
```
## <span id="page-12-3"></span>e. Les sources matérielles de l'édition

Les sources, objet de l'édition de l'inventaire, sont décrites à l'intérieur d'un élément <sourceDesc >. Dans le cas de l'édition d'une source diplomatique, ces informations se retrouvent dans le tableau de la tradition. On ne remplit donc pas cette partie des métadonnées. On peut en revanche laisser un élément <br/>  $\epsilon$ bibl> accompagné de l'attribut  $\epsilon$ type ayant pour valeur citation, à l'intérieur duquel on renseignera la manière de citer le document édité.

## <span id="page-13-4"></span><span id="page-13-0"></span>Environnement

Informations sur la source Citation Actes des évêques d'Evreux (XIe siècle-1223), Grégory Combalbert (éd.), Caen, Presses universitaires de Caen (e-Cartae - Actépi), 2019, en ligne :

Figure 5 – Formulaire pour les informations relatives aux sources.

## <span id="page-13-1"></span>Code

```
1 SsourceDesc>
2 <br />
Solb1<br />
type="citation">
3 Actes des évêques d'Évreux (XIe siècle - 1223), Grégory Combalbert (éd.),
                Caen , Presses universitaires de Caen (e- Cartae - Act épi), 2019 , en
                ligne : https :// www . unicaen .fr/ puc / sources / ecartae / evreux / accueil
4 \mid \langle \rangle5 </sourceDesc>
```
## <span id="page-13-2"></span>2.1.2 Description de l'encodage

Les pratiques d'encodage du texte sont décrites dans l'élément <encodingDesc>.

#### <span id="page-13-3"></span>a. Les outils utilisés

Les différents outils utilisés (environnements, plugins collaboratifs) sont encodés au sein de l'élément <appInfo>. Chaque outil est encodé dans un élément <application>, accompagné d'un attribut @ident ayant pour valeur l'identifiant de l'application et @version ayant pour valeur le numéro de la version. Cet élément contient les éléments :

- $\overline{\phantom{a}}$  <label> : le nom de l'outil ;
- <desc> : la description de l'outil ;
- $\sim$  <ref> : l'URL de téléchargement de l'outil.

## Environnement

<span id="page-13-5"></span>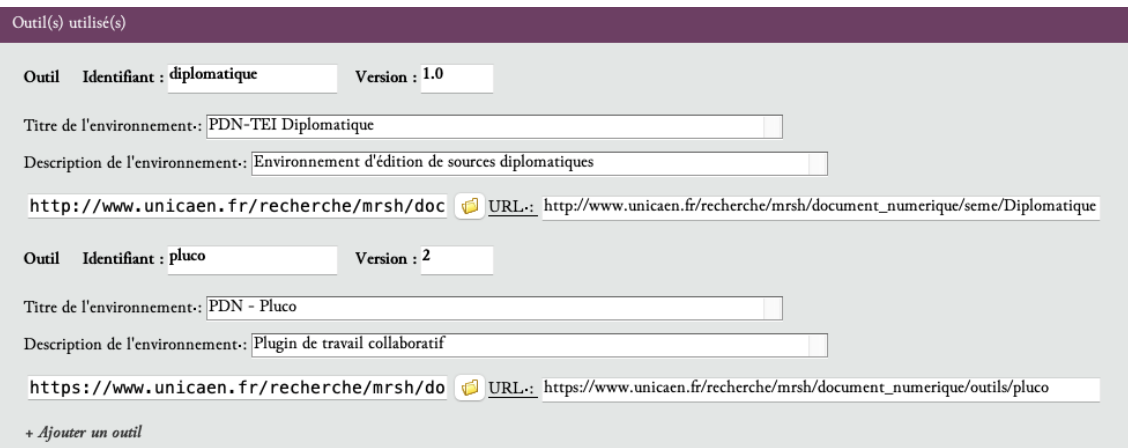

Figure 6 – Formulaire pour encoder la description d'un outil utilisé pour l'édition

En cliquant sur le signe + qui suit la mention « Ajouter un outil », l'encodeur ajoute un formulaire vierge proposant l'ensemble des éléments nécessaires.

## Code

```
1 | <encodingDesc>
2 \langle \texttt{appInfo} \rangle3 | <application ident="diplomatique" version="1.0">
4 <label>PDN-TEI Diplomatique</label>
5 <desc > Environnement d'é dition de sources diplomatiques </ desc >
6 <ref target="https://pdn.unicaen.fr/seme/TEI_diplomatique.zip"/>
7 </application>
8 <application ident="pluco" version="2">
9 <label>PDN - Pluco </label>
10 <br>
desc>Plugin collaboratif </desc>
11 <ref>
12 target="https://pdn.unicaen.fr/seme/pluco.zip"/>
13 </application>
14 \langle \rangle appInfo>
15 </ encodingDesc >
```
#### <span id="page-14-0"></span>b. Les référentiels extérieurs

Les différents référentiels extérieurs utilisés (bases d'autorités, zotero) sont encodés au sein de l'élément <classDecl>. Chaque référentiel est encodé dans un élément <taxonomy>, accompagné d'un attribut @xml:id avec pour valeur un identifiant unique. Ces élément contient l'élément <desc> contenant la description du référentiel.

## <span id="page-14-1"></span>Environnement

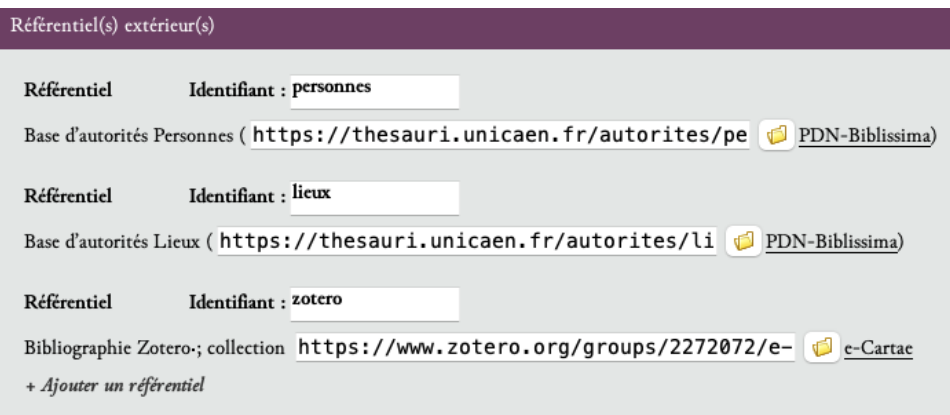

Figure 7 – Formulaire pour encoder la description d'un référentiel extérieur

En cliquant sur le signe + qui suit la mention « Ajouter un référentiel », l'encodeur ajoute un formulaire vierge proposant l'ensemble des éléments nécessaires.

# Code

```
1 | <encodingDesc>
2 <classDecl>
3 <taxonomy xml :id=" personnes ">
4 | \langle desc \rangleBase d'autorités Personnes (\langle ref5 target="https://thesauri.unicaen.fr/autorites/personnes/presentation.html
                ">PDN - Biblissima </ ref >)</ desc >
6 \langle \text{txanomy} \rangle7 <taxonomy xml :id=" lieux ">
8 <desc>Base d'autorités Lieux (<ref
```

```
9 \vert target="https://thesauri.unicaen.fr/autorites/lieux/presentation.html">
                  PDN - Biblissima </ ref >)</ desc >
10 \langle \text{taxonomy} \rangle11 </ classDecl>
12 </encodingDesc>
```
## <span id="page-15-0"></span>2.1.3 Autres aspects du texte

D'autres aspects du texte, comme la date de création, les langues et les mots-clés sont décrits dans l'élément <profileDesc>.

## <span id="page-15-1"></span>a. Les dates de création

Les différentes dates de création (du fichier XML, de la composition du corpus) sont encodées au sein de l'élément <creation>. Chaque date est encodée en toute lettre au sein de l'élément <date>, précisé des attributs : \* @role qualifié des valeurs : xml (création du fichier XML) | corpus (création du corpus s'il s'agit d'un corpus). \* @when OU @from et @to pour préciser la datation ou la fourchette de datation, sous la forme YYYY-MM (année-mois).

## <span id="page-15-3"></span>Environnement

| Informations sur la création              |            |               |          |  |
|-------------------------------------------|------------|---------------|----------|--|
| Date de création du fichier XML: 2010     | when: 2010 | OU from:      | to:      |  |
| Date de composition du corpus : 2010-2019 | when:      | OU from: 2010 | to: 2019 |  |

Figure 8 – Formulaire pour encoder les différentes dates de création

## Code

```
1 < profileDescDesc >
2 <creation>
3 <date type="xml" when="2021-09">septembre 2021</date>
4 <date from="2021" to="2022" type="corpus">2021-2022</date>
5 </ creation >
6 </profileDesc>
```
## <span id="page-15-2"></span>b. Les langues

Les langues dont il est fait référence dans le document sont encodées dans un élément englobant <langUsage>, qui comprend autant d'éléments <language> que de langues. Chaque langue reçoit un attribut @ident que l'utilisateur doit renseigner au moyen de l'index des langues et qui correspond aux [tables ISO-639](https://fr.wikipedia.org/wiki/Liste_des_codes_ISO_639-1) de langues et groupes de langues.

## <span id="page-16-5"></span><span id="page-16-0"></span>Environnement

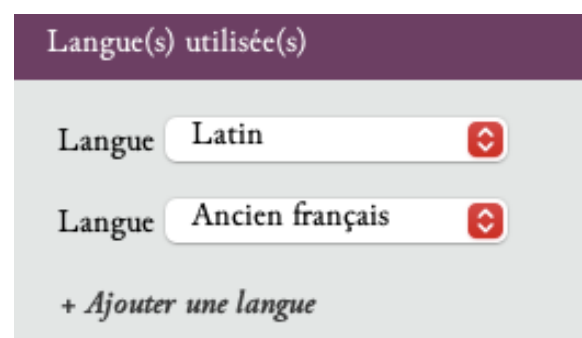

Figure 9 – Formulaire pour définir une langue de l'inventaire

En cliquant sur le signe + qui suit la mention « Ajouter des informations sur les langues », vous accédez à une liste générique proposant les différentes langues des corpus de diplomatique. Si la langue dont vous avez besoin n'est pas mentionnée dans la liste, elle pourra être ajoutée lors d'une prochaine mise à jour de l'environnement.

### <span id="page-16-1"></span>Code

```
1 | <profileDesc>
2 <langUsage>
3 <language ident ="la">Latin </ language >
4 <language ident="fr">Français</language>
5 \langle /langUsage>
6 </profileDesc>
```
## <span id="page-16-2"></span>c. Les mots-clés

Les mots-clés, utiles pour le référencement du texte, sont encodés au sein de l'élément <textClass >, comprenant l'élément <keywords> qui contient une liste de mots-clés (élément <list>). Chaque nouveau mot-clé est encodé dans un élément  $\texttt{}.$ 

## <span id="page-16-6"></span><span id="page-16-3"></span>Environnement

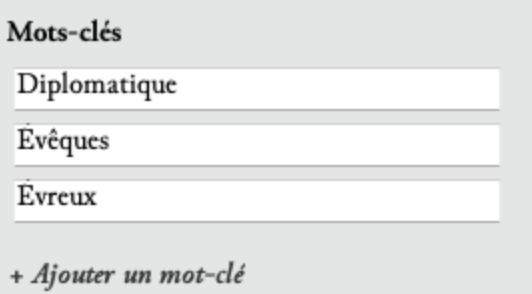

Figure 10 – Formulaire pour définir des mots-clés de l'édition

En cliquant sur le signe + qui suit la mention « Ajouter mot-clé », vous pouvez ajouter un nouveau mot-clé.

## <span id="page-16-4"></span>Code

```
1 | <profileDesc>
2 <textClass>
3 \langle keywords >
4 <list>
5 <ttem>Diplomatique </ttem>
6 <item >É vreux </ item >
7 \langle /list>
8 </keywords>
9 </textClass>
10 </ profileDesc >
```
## <span id="page-17-0"></span>2.1.4 Informations de révision

Les informations concernant la révision du document sont encodées dans un élément «revisionDesc > contenant l'élément <listChange>. Chaque changement est encodé dans l'élément <change>, caractérisé par les attributs  $\omega_{\text{who}}$  (auteur du changement) et  $\omega_{\text{when}}$  (date du changement).

## <span id="page-17-5"></span><span id="page-17-1"></span>Environnement

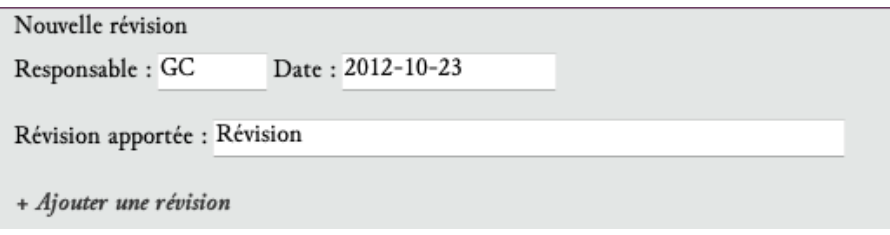

Figure 11 – Formulaire pour définir une révision apportée à l'édition

En cliquant sur le signe + qui suit la mention « Ajouter une révision », vous pouvez ajouter une nouvelle révision.

## <span id="page-17-2"></span>Code

```
1 | <revisionDesc>
2 <listChange>
3 <change when="2012-10-23" who="GC">Révision </change>
4 </listChange>
5 </revisionDesc>
```
## <span id="page-17-3"></span>2.2 L'édition de l'acte

Tous les autres éléments, qui constituent directement l'édition de l'acte, sont regroupés dans l'élément <text>. Cet élément comprend deux éléments principaux, l'un correspondant à la présentation de l'acte dans le cadre d'une édition critique (datation, analyse, tradition, dissertation critique) et l'autre au texte de l'acte édité (incluant l'apparat critique, le repérage des caractères internes et l'indexation des noms de lieux et de personnes).

## <span id="page-17-4"></span>2.2.1 Présentation de l'acte

La présentation de l'acte est incluse tout entière dans l'élément  $\langle$ front>, qui contient :

— le numéro de l'acte ;

- les dates de temps et de lieu ;
- l'analyse ;
- la tradition ;
- la dissertation critique.

## <span id="page-18-0"></span>a. Numéro de l'acte

L'élément <titlePart> contient le numéro d'ordre de l'acte à l'intérieur du corpus, tel que celuici apparaîtra sur le site web. Cet élément comprend un attribut @type pour indiquer la nature de l'acte et signaler les formes diplomatiques particulières ou remarquables.

#### <span id="page-18-1"></span>Environnement

Le remplissage de l'attribut  $\epsilon_{\text{type}}$  se fait au moyen d'un menu déroulant proposant les choix suivants : charte ; notice ; bulle ; vidimus ; deperditum ; diplôme ; lettre ; pancarte ; bref ; mandement ; autre.

Le choix charte est un choix par défaut, lorsque le document édité n'est ni une notice ni une lettre ni aucune charte de type particulier mentionnée dans la liste.

<span id="page-18-4"></span>Le choix deperditum s'utilise lorsque l'existence d'un acte écrit est connue avec certitude mais que le texte de cet acte est perdu. Dans ce cas, il prime sur le choix charte, même si le document perdu était assurément une charte.

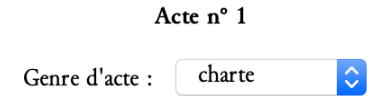

Figure 12 – Renseigner le numéro de l'acte

## <span id="page-18-2"></span>Code

1 | <titlePart type=" charte">1</titlePart>

#### <span id="page-18-3"></span>b. Date de temps et date de lieu

L'élément <docDate> permet de préciser les dates de temps et de lieu de l'acte. Elle contient :

- un élément <date>. Il contient l'expression de la date établie par l'éditeur, sous la forme classique connue dans les éditions papier (exemples : 1108 ; 1210 (n. s.) ; [1176-1180] ; [. . .1176- 1180. . .]). Cet élément est complété d'attributs permettant d'exprimer cette même date sous une forme numérique reconnaissable par la machine dans un objectif de classement. L'attribut @type sert à indiquer que la date est exprimée en nouveau style. Il contient alors le texte nouveau\_style. Les autres attributs servent à transcrire en chiffres l'expression de la date, de la manière suivante :
	- @when : sert lorsque la date fournie par l'éditeur est une date précise et unique (sans fourchette de datation) ;
	- @from : exprime le terminus a quo précis d'une fourchette de datation (ne comprenant pas de points de suspension avant le nombre, dans une édition papier) ;
	- $-\epsilon$ to : exprime le *terminus ad quem* précis d'une fourchette de datation (ne comprenant pas de points de suspension après le nombre, dans une édition papier) ;
- @notbefore : par convention, exprime le terminus a quo imprécis d'une fourchette de datation (comprenant des points de suspension avant le nombre, dans une édition papier) ;
- @notafter : par convention, exprime le terminus ad quem imprécis d'une fourchette de datation (comprenant des points de suspension après le nombre, dans une édition papier).

Une date unique imprécise (exemple : [. . .1142. . .]) se balise en indiquant la même date (1142) dans l'attribut @notbefore et dans l'attribut @notafter.

Le format à respecter pour la valeur des cinq attributs ci-dessus est le suivant : AAAA-MM-JJ. L'indication du mois et du jour n'est bien sûr pas obligatoire.

— un élément  $\epsilon_{\text{placeName}}$  contenant la date de lieu de l'acte. Cet élement peut être supprimé si l'acte ne porte pas de date de lieu.

#### <span id="page-19-0"></span>Environnement

<span id="page-19-3"></span>L'environnement propose un champ de remplissage pour chacun des cinq attributs possibles pour l'expression de la date. L'éditeur remplit les champs correspondant aux attributs qu'il souhaite utiliser, ce qui incrémente automatiquement la valeur de ces attributs. Lorsque la saisie est terminée, il doit cliquer sur le signe moins (-) situé à côté des champs de remplissage non utilisés. Cela a pour effet de supprimer les attributs de datation non utilisés.

Date de temps : 1158, 27 mai

Date de lieu : La Croix-Saint-Leufroy

Figure 13 – Renseigner les dates de temps et de lieu

Il est inutile d'ajouter de la ponctuation pour relier le contenu de <docDate> et de <placeName> : celle-ci est générée automatiquement à l'affichage sur le site web.

## <span id="page-19-1"></span>Code

```
1 <docDate>
2 <date when =" 1158 -05 -27 ">1158 , 27 mai </ date >
3 <placeName >La Croix -Saint - Leufroy </ placeName >
4 \times / docDate>
```
#### <span id="page-19-2"></span>c. Analyse

Elle est contenue dans un élément  $\epsilon_{p}$  lui-même inclus dans un élément  $\epsilon_{div}$  type="Analyse">. Le texte de l'analyse est à saisir intégralement dans  $\langle p \rangle$ .

Si l'éditeur souhaite, à l'affichage sur le site web, des renvois à la ligne sous la forme de paragraphes internes à l'analyse, il doit insérer le texte de chaque paragraphe dans un élément <p> différent, immédiatement à la suite du précédent dans l'arborescence XML.

L'élément <div type="Analyse"> comprend également un attribut @subtype servant à indiquer la nature de l'action juridique de l'acte. Les valeurs de l'attribut @subtype sont admission\_pretre ; canons\_de\_concile ; confirmation ; confirmation\_générale ; définition\_vicairie ; donation ; droit\_particulier

; échange ; fondation ; incorporation ; indéterminé ; infeodation ; jugement ; notification ; procédure ; ré

## <span id="page-20-0"></span>Environnement

L'attribut @type="Analyse" est automatiquement ajouté sur l'élément <div>. La désignation de la nature de l'action juridique (= la valeur de l'attribut  $\epsilon_{subtype}$ ) s'effectue à l'aide d'un menu déroulant. Lorsqu'un acte porte plusieurs actions juridiques de nature différente, il est possible de choisir soit l'action la plus importante, la plus mise en avant dans le texte, soit de sélectionner autre.

<span id="page-20-3"></span>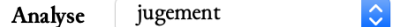

Gilles, évêque d'Évreux, et Roger, évêque de Worcester, en présence de Rotrou, archevêque de Rouen, rendent une sentence, avec le conseil et l'accord de Victor, abbé de Saint-Georges de Boscherville et d'Yves, archidiacre de Rouen, qui ont siégé avec eux comme arbitres dans le différend qui opposait l'abbé du Bec et l'abbé de Lyre à propos de l'église de [Saint-Denis-du-]Bébélan et ses dépendances. Ayant examiné les preuves et les réclamations, ayant attentivement entendu les témoins, leurs dépositions ayant été mises par écrit, les deux évêques ont acquitté l'abbé de Lyre et son monastère des demandes de l'abbé du Bec et de son monastère. Les deux évêques ont répété cette sentence en se déplaçant au Bec, en présence de l'abbé dudit monastère, du prieur Eustache et de huit autres moines qui ont accepté la décision épiscopale au nom de la communauté, et en adjugeant à l'abbaye de Lyre ladite église de [Saint-Denis-du-]Béhélan avec toutes ses dîmes et ses dépendances, et les dîmes du fief de Gadon.

Figure 14 – Faire l'analyse

#### <span id="page-20-1"></span>Code

```
1 \mid <div type="analyse" subtype="jugement">
2 <p>Gilles, évêque d'Évreux, et Roger, évêque de Worcester, en présence de
```
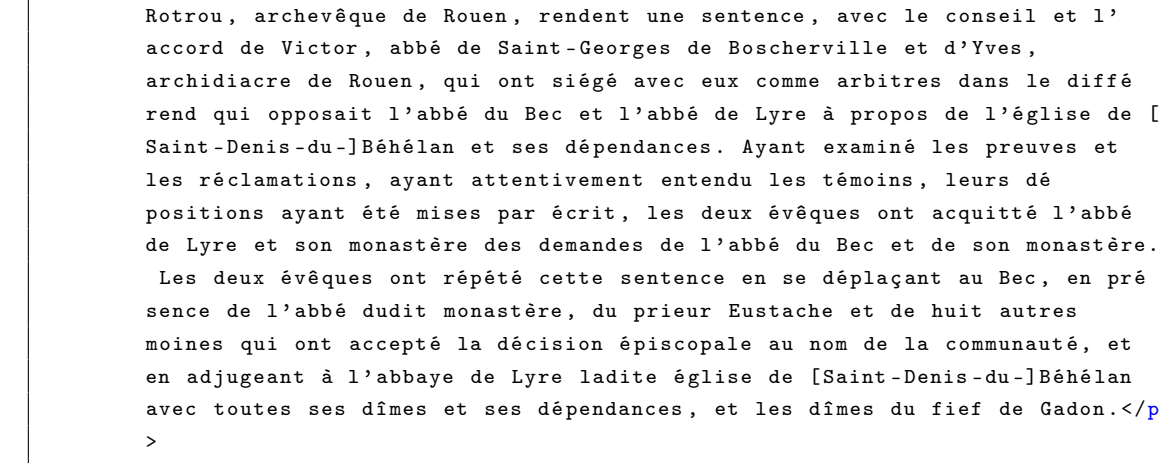

```
3 \mid \langle \text{div} \rangle
```
#### <span id="page-20-2"></span>d. Tradition

La tradition de l'acte est contenue dans un élément <div type="Tableau\_de\_la\_tradition">. Cet élément contient lui-même de quoi distinguer :

— la tradition manuscrite et imprimée de l'acte proprement dite, dans un élément  $\langle \text{div type} \rangle$ 

"Tradition"> ;

- les simples indications de l'acte dans un élément  $\langle \text{div type} \rangle$ "Indications">;
- les traductions de l'acte dans un élément  $\langle$ div type="Traductions">.

#### <span id="page-21-0"></span>d.1 Tradition manuscrite et imprimée

L'élément <div type="Tradition"> inclut un élément <listWit> au sein duquel se succèdent trois éléments <listWit> :

- <listWit n="Original">, qui contient uniquement les précisions relatives à l'original (ou aux originaux en cas d'originaux multiples), que celui-ci soit conservé ou perdu ;
- <listWit @n="Copies\_manuscrites"> qui contient toute la tradition manuscrite (copies utiles et inutiles) hormis l'original. Cet élément peut être supprimé s'il n'y a aucune copie manuscrite de l'acte ;
- <listWit n="Éditions">, qui contient toutes les impressions antérieures de l'acte. S'il n'y a aucune impression antérieure, cet élément peut être supprimé.

#### d.1.1 Original

Dans <listWit n="Original">, un élément <witness> porte l'attribut  $\alpha_{x}$ id="A" pour indiquer le sigle de l'original  $(A)$  et l'attribut  $\epsilon_n$  dont la valeur peut être utile si l'original est conservé, ou inutile si l'original n'est plus conservé ou en si mauvais état qu'il ne peut être utilisé. L'élément <witness> contient seulement le mot « Original » (sans point final) si l'original est conservé et contient « Original perdu. » ou « Original non retrouvé. » (avec un point final) si l'original n'est pas conservé.

Dans le cas d'originaux multiples, l'identifiant  $\Lambda$  devient  $\Lambda$ 1 et autant d'éléments <witness> peuvent être ajoutés que d'originaux. Chaque élément <witness> est qualifié de l'attribut @xml:id avec les valeurs A1, A2, A3, etc.

## Environnement

Par défaut l'élément <listWit n="Original"> contenant un élément <witness xml:id="A"> est inséré. Un menu déroulant permet de sélectionner la valeur de l'attribut en utile ou inutile. La valeur de l'identifiant peut-être modifiée via l'interface.

<span id="page-21-1"></span>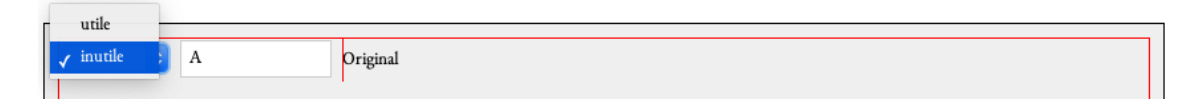

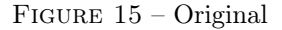

#### Original conservé

Si l'original est conservé, il est décrit dans un élément <msDesc> à l'intérieur de l'élément <witness  $xml:id="A"$ 

L'élément <msDesc> contient d'abord un élément <msIdentifier> servant à localiser et désigner le manuscrit. Cet élément contient lui-même un élément <repository> dans lequel on insère le nom de l'institution où est conservé l'original, puis un élément <idno> dans lequel on écrit la cote du manuscrit. L'encodeur ne saisit aucune ponctuation : celle-ci sera générée automatiquement à l'affichage sur le site.

Après <msIdentifier>, l'élément <physDesc> permet de rendre compte de la description intégrale du

manuscrit portant l'original de l'acte, en trois temps successifs :

- description structurelle du manuscrit et de son état dans <objectDesc>;
- évocation des mentions dorsales dans <additions> ;
- puis description du scellement dans <sealDesc>.

L'élément <objectDesc> porte un attribut @form dont la valeur peut être cartaTransversa, cartaNonTransversa ou charte\_carree et qui permet de décrire le format de la charte (texte écrit parallèlement au plus petit, au plus grand des deux côtés de la pièce ou pièce dont les deux côtés sont de la même longueur).

Un élément <supportDesc> permet d'abord de décrire les caractéristiques structurelles fondamentales de la charte : matériau utilisé, dimensions, état de conservation.

Cet élément contient d'abord un élément <support> contenant lui-même un élément <material> permettant d'indiquer la matière dans laquelle la charte a été réalisée (parchemin, papier, papyrus, etc.). Aucune rédaction n'est nécessaire dans cet élément, où la saisie du mot indiquant la matière suffit. À la suite de l'élément  $\langle$ material>, l'élément  $\langle$ figure> contient deux éléments :

- <graphic> donne le lien vers une ressource informatique permettant l'affichage de la photo de l'acte sur le site web. Ce lien est saisi en tant que valeur de l'attribut @url sur <graphic>.
- <head> qui contient l'éventuelle légende de cette photo, à rédiger à l'intérieur de l'élément. Cet élément <head> peut être supprimé si aucune légende n'est jugée nécessaire par l'éditeur. Il est possible de lier plusieurs photos au fichier XML de l'acte. Pour cela, il faut ajouter, les unes après les autres, autant d'éléments <figure> contenant <graphic url="LIEN\_VERS\_LIMAGE"> que nécessaires.

Ensuite, toujours dans <supportDesc>, l'élément <extent> permet de décrire les dimensions de la charte. C'est la fonction de l'élément <dimensions> (à l'intérieur d' <extent>), qui contient lui-même les éléments :

- <width> pour décrire la largeur de la pièce ;
- <heigth> pour décrire la hauteur de la pièce ;
- <dim type="repli"> pour décrire la hauteur du repli.

Ces trois éléments fonctionnent de la même façon : le texte qui doit y être inséré se limite strictement au nombre indiquant la mesure, et l'unité de mesure est exprimée en tant que valeur de l'attribut @unit (il est donc inutile de la saisir après le nombre en tant que texte dans l'élément). Juste après <dimensions>, une insertion de texte est possible dans l'élément <extent> pour donner toute précision utile relative aux mesures de la charte ou du repli. Il convient alors de rédiger intégralement ces précisions et de les relier à ce qui précède en commençant par une virgule suivie d'un espace.

#### Exemple :

1 <extent ><dimensions ></ dimensions >, le repli é tant en mauvais é tat .</ extent >

L'élément <condition> contient enfin toutes les remarques éventuelles sur l'état de l'original (détérioration, etc.). Le texte inséré dans cet élément doit être intégralement rédigé. Si aucune remarque n'est nécessaire, cet élément peut être supprimé.

Dans <objectDesc>, après <supportDesc> vient l'élément <layoutDesc>, qui contient lui-même un élément <p> dans lequel doivent être saisies, de manière rédigée, toutes les informations secondaires relatives à la description des caractères externes de la charte, notamment ce qui concerne la disposition du texte. C'est dans cet élément que doivent être signalés les éventuels chirographes. Dans ce cas précis, non seulement l'élément <p> contient le texte rédigé par l'éditeur pour décrire l'existence du chirographe mais il porte en outre un attribut @rend="chirographe" qui permet l'identification plus aisée de l'information en vue de recherches ultérieures. Si aucune remarque n'est nécessaire, l'élément <layoutDesc> peut être supprimé.

Après <objectDesc>, l'élément <additions> permet de décrire les mentions dorsales de la charte, s'il y en a. À l'intérieur de cet élément, la description se fait par un texte rédigé comme dans une édition papier. Les mentions citées doivent venir entre guillemets. L'élément <additions> peut être supprimé s'il n'y a aucune mention dorsale à décrire.

Enfin, après <objectDesc> et <additions> vient l'élément <sealDesc> qui permet de décrire le scellement de la charte. À l'intérieur de <sealDesc>, l'élément <condition> permet à l'éditeur de décrire l'existence d'un scellement, le type de scellement et l'état actuel du système de scellement. Cette description se fait de manière entièrement rédigée, comme dans une édition papier. En vue de recherches informatiques ultérieures, deux précisions sont apportées de manière normalisées : un attribut @n sur l'élément <condition> précise l'état actuel du sceau (les valeurs possibles sont les suivantes : perdu ; décrit ; fragment ; conservé) et un élément <material> inclus dans <condition> décrit le système d'attachement du sceau (choix possibles : lanière de cuir ; lacs de soie ; cordon de laine ; cordon de chanvre ; double queue de parchemin ; simple queue de parchemin ; autre). Attention : la valeur de l'attribut @n sur <condition> et le contenu de <material> ne sont pas affichés sur le site web. Toutes les informations à afficher doivent donc être rédigées à l'intérieur de l'élément <condition>.

Il est ensuite possible de décrire le ou les  $\operatorname{scan}(x)$  conservés à l'aide de l'élément  $\langle$ seal>. Celui-ci est pourvu d'un attribut @n dont la valeur est un chiffre permettant de numéroter les sceaux en cas de scellement multiple. La valeur de l'attribut  $\Phi$ n en cas de sceau unique est 1. <seal> est également pourvu d'un attribut @type permettant de préciser si le sceau est plaqué ou pendant. Là encore, les valeurs des attributs on et otype ne sont pas utilisées lors de l'affichage sur le site web. La description du sceau doit donc être intégralement rédigée dans un élément <p> contenu dans <seal>. Il faut ajouter un élément <seal> pour chaque sceau à décrire.

Le principe est exactement le même lorsqu'il s'agit de décrire un contre-sceau, également dans un élément <seal>, à ceci près que l'attribut  $\epsilon_{\text{type}}$  est alors utilisé pour indiquer qu'il s'agit d'un contre-sceau et non d'un sceau (Exemple : <seal n="1"type="contre-sceau">). Il faut ajouter un élément <seal type="contre-sceau"> pour chaque contre-sceau à décrire.

#### Important

L'usage des éléments <seal> décrit ci-dessus est particulièrement intéressant en cas de sceaux et de contre-sceaux multiples à décrire. En cas de sceau unique, par souci de simplicité, il est également possible de laisser vide l'élément <p> dans <seal> et de rédiger la description du sceau et de son éventuel contre-sceau directement dans l'élément <condition> à la suite de la description du scellement. Cela répond à l'habitude, en diplomatique, de traiter la description du scellement et du sceau dans une même phrase (Exemples : « Scellé sur lacs de soie verts et jaunes d'un sceau de cire rouge représentant le haut du corps d'un évêque mitre en tête et bénissant de la main droite ; légende disparue et pas de contre-sceau » ou « Autrefois scellé sur double queue de parchemin, d'un sceau de cire jaune, selon B » : l'ensemble du texte peut venir dans l'élément <condition>).

## Environnement

L'élément <msDesc> est placé après le mot « Original » lorsque l'on clique sur le signe + après

la mention « Insérer une description du manuscrit », puis sur la petite flèche située à la fin de « Afficher la description du manuscrit ». Les différents éléments inclus dans <msDesc> apparaissent alors pour guider la rédaction de l'éditeur. Concernant l'identification du manuscrit (institution de conservation et cote), les deux éléments sont présents, vides et séparés visuellement par une virgule (affichage), qu'il ne faut surtout pas mettre à la main.

Un menu déroulant est prévu pour le format *(carta transversa; carta non transversa*; charte carrée) et le support (parchemin, papier, papyrus). Les possibilités sont volontairement restreintes.

Quand une reproduction est disponible, un bouton  $\alpha + \alpha$  est disponible après la mention  $\alpha$  Ajouter un document numérisé », permettant d'ajouter les éléments nécessaires pour insérer une image. Une boîte de dialogue apparaît alors demandant la valeur de l'attribut  $\omega_{\text{tr}}$ l. L'éditeur clique sur l'icône « choisir un fichier » à droite de la boîte de dialogue, sélectionne le fichier concerné sur son système de stockage, et clique ensuite sur OK. Dès lors, le lien vers la photo est inséré et l'éditeur se voit proposer d'ajouter une légende à la photo dans une zone de texte ad hoc. La répétition de cette démarche permet d'insérer successivement des liens vers plusieurs photos. Les fichiers photos vers lesquels des liens ont été insérés doivent être fournis séparément au pôle Document numérique. Les dimensions sont à rentrer en plein-texte dans les champs prévus à cet effet mais les unités de mesure (valeur de l'attribut *@unit sur <width>*, <length> et <dim *@type="repli">*) doivent être sélectionnées au moyen d'un menu déroulant.

L'état de conservation, la disposition du chirographe et les mentions dorsales sont préparées pour du plein texte. Les éléments de description informatique du scellement, de l'état de scellement et du sceau peuvent être remplis à l'aide de menus déroulants proposant tous les choix possibles. L'ajout d'un sceau ou d'un contre-sceau supplémentaire est possible en cliquant sur le signe + dans la rubrique correspondante.

#### Important

Quand les images ne sont pas disponibles sur internet avec un lien pérenne mais que l'utilisateur possède les numérisations et le droit de les exploiter, il les rangera et les liera à son fichier XML comme détaillé au début de cette documentation.

## d.1.2 Copies manuscrites

Dans <listWit n="Copies\_manuscrites"> (tradition manuscrite), chaque témoin manuscrit de l'acte (original et copie) est contenu dans un élément <witness> pourvu de deux attributs :

- $\frac{1}{\sqrt{2}}$  and  $\frac{1}{\sqrt{2}}$  indique si le témoin est utile ou inutile ;
- @xml:id qui précise le sigle attribué à ce témoin.

Exemple : <witness n="utile"xml:id="B"> dans le cas d'une copie utile.

Pour chaque copie manuscrite, à l'intérieur de l'élément <witness>, l'éditeur rédige l'ensemble du texte décrivant le témoin concerné : provenance, rubrique éventuelle, état du manuscrit, lieu de conservation, cote, pagination ou foliotation, source de la copie si elle est déterminée. Seuls le lieu de conservation et la cote font l'objet d'un balisage spécifique, au moyen de l'élément <orgName @type ="repository"> pour le lieu de conservation et de <idno> pour la cote. La virgule et l'espace séparant ces deux informations ne doivent être inclus ni dans <orgName> ni dans <idno> mais ils doivent être saisis par l'éditeur. La pagination ou la foliotation ne sont pas à inclure dans  $\langle i_{\text{dno}}\rangle$ , pas plus que la source de la copie.

## Environnement

La valeur de l'attribut on de l'élément <vitness> se fait au moyen d'un menu déroulant dont les choix sont les suivants : utile ; inutile.

La valeur de l'attribut  $\mathbf{e}_{x}$ ml:id de l'élément <witness> n'est jamais saisie automatiquement dans l'environnement. La saisie doit se faire par l'éditeur.

À l'intérieur de  $\langle$ witness>, l'insertion d'une portion de texte dans  $\langle \text{orgName } @type="repository" \rangle$  (pour un lieu de conservation) peut se faire automatiquement en sélectionnant la portion de texte concernée puis en cliquant sur le bouton  $\epsilon$  et en sélectionnant « Encoder un lieu de conservation ».

De même, à l'intérieur de  $\langle$ witness>, l'insertion d'une portion de texte dans  $\langle$ idno> (pour une cote) peut se faire automatiquement en sélectionnant la portion de texte concernée puis en cliquant sur le bouton  $\angle$  et en sélectionnant « Encoder une cote ». Pour ajouter un témoin supplémentaire à

la tradition, il suffit de cliquer sur le bouton  $\boxed{\mathbf{C}}$  placé à la suite de la liste des témoins, puis sélectionner « Ajouter une copie ». L'insertion de l'élément <witness> nécessaire est automatique. Le formulaire incite au renseignement des attributs  $\mathbf{e}_n$  (utilité) et  $\mathbf{e}_{x}$  is (sigle).

## d.1.3. Éditions

Dans <listWit n="Éditions"> (liste des éditions antérieures de l'acte), chaque version publiée de l'acte est contenue dans un élément <witness>. Cet élément contient un élément <ref> dans lequel est saisie la référence de l'édition concernée, sous forme abrégée de la manière suivante : « Nom de l'éditeur, Début du titre ou terme significatif, pagination et/ou numéro ». Au sein de cette référence, le début du titre ou terme significatif est placé dans un élément <title>.

Dans <listWit n=Éditions">, chaque élément <witness> est pourvu de deux attributs : on qui indique si le témoin est utile (lorsqu'il n'existe plus de témoin manuscrit conservé par exemple) ou inutile, et @xml:id qui précise le sigle attribué à ce témoin. Attention : la valeur de l'attribut @xml:id doit comprendre les signes « ed » avant le sigle en minuscule attribué à l'édition concernée ( ed\_a ; ed\_b ; ed\_c), afin que le fichier soit valide. Ces signes ed\_ ne seront pas affichés sur le site web, où seule la lettre minuscule attribuée comme sigle par l'éditeur sera visible.

Exemple de saisie :

## 1 <witness n=" inutile " xml:id=" ed\_a ">

Dans le cadre de projet collectifs (ex. : Actepi), on peut lier les références bibliographiques à une bibliothèque Zotero commune (ex. : [Bibliothèque zotero d'E-cartae\)](https://www.zotero.org/groups/2272072/).

Chaque référence va être encodée au moyen de l'élément <ref> qualifié de l'attribut @type de valeur bibref et un attribut @target va permettre de pointer vers l'URL de la référence.

#### Environnement

Pour établir ce lien, on sélectionne le texte à lier, on clique sur l'icône  $\Box$ . On sélectionne le menu Zotero E-Cartae, on cherche la référence en entrant un élément de cette référence dans le champ de recherche et en cliquant sur la loupe. Puis, on sélectionne la référence appropriée et on clique sur le bouton OK.

#### Important

Chaque référence courte liée à une référence complète dans la bibliothèque sera restituée sous une forme normalisée à l'affichage. Il est donc important de ne pas inclure les informations spécifiques de type pagination ou référenciation absolue dans ce lien afin de les conserver à l'affichage final.

#### <span id="page-26-0"></span>d.2 Indications

Dans <div type="Tableau\_de\_la\_tradition">, après l'élément <div type="Tradition"> incluant la liste des témoins manuscrits et des éditions antérieures, vient l'élément <div type="Indications"> permettant de donner la liste des indications de l'acte. Cet élément contient obligatoirement un élément <listBibl> au sein duquel chaque référence à une indication est contenue dans un élément <bibl>.

- Si la référence est celle d'un manuscrit, il faut indiquer dans <bibl> la cote du manuscrit, la date du manuscrit, éventuellement entre parenthèses, et la foliotation ou la pagination.
- Si la référence est celle d'un article ou d'un ouvrage imprimé, l'élément <ref> inséré dans <bibl> contient la référence abrégée à l'article ou à l'ouvrage, sous la forme suivante : « Nom de l'auteur, Début du titre ou terme significatif, pagination et/ou numéro ». Au sein de cette référence, le début du titre ou terme significatif est placé dans un élément <title>.

Dans le cadre de projets collectifs (ex. : Actepi), on peut lier les références bibliographiques à une bibliothèque Zotero commune (ex. : [Bibliothèque zotero d'E-cartae\)](https://www.zotero.org/groups/2272072/).

Chaque référence va être encodée au moyen de l'élément <ref> qualifié de l'attribut @type de valeur bibref et un attribut @target va permettre de pointer vers l'URL de la référence.

## Environnement

Pour établir ce lien, on sélectionne le texte à lier, on clique sur l'icône  $\blacksquare$ . On sélectionne le menu Zotero E-Cartae, on cherche la référence en entrant un élément de cette référence dans le champ de recherche et en cliquant sur la loupe. Puis, on sélectionne la référence appropriée et on clique sur le bouton OK.

#### Important

Chaque référence courte liée à une référence complète dans la bibliothèque sera restituée sous une forme normalisée à l'affichage. Il est donc important de ne pas inclure les informations spécifiques de type pagination ou référenciation absolue dans ce lien afin de les conserver à l'affichage final.

## <span id="page-26-1"></span>d.3 Traductions

Inclus dans <div type="Tableau\_de\_la\_tradition">, l'élément <div type="Traductions"> permet de donner, s'il y a lieu, la liste des traductions connues de l'acte. <div type="Traductions"> peut venir immédiatement après <div type="Tradition"> s'il n'y a pas d'indications de l'acte à signaler, ou après <div type="Indications"> s'il y a des indications à signaler. <div type="Traductions"> contient obligatoirement un élément <listBibl> au sein duquel chaque référence à une indication est contenue dans un élément <br/> <br/>bibl>.

— Si la référence est celle d'un manuscrit, il faut indiquer dans <bibl> la cote du manuscrit, la date du manuscrit, éventuellement entre parenthèses, et la foliotation ou la pagination.

— Si la référence est celle d'un article ou d'un ouvrage imprimé, l'élément <ref> inséré dans <bibl> contient la référence abrégée à l'article ou à l'ouvrage, sous la forme suivante : « Nom de l'auteur, Début du titre ou terme significatif, pagination et/ou numéro ». Au sein de cette référence, le début du titre ou terme significatif est placé dans un élément <title>.

Dans le cadre de projets collectifs (ex. : Actepi), on peut lier les références bibliographiques à une bibliothèque Zotero commune (ex. : [Bibliothèque zotero d'E-cartae\)](https://www.zotero.org/groups/2272072/).

Chaque référence va être encodée au moyen de l'élément <ref> qualifié de l'attribut  $\epsilon_{type}$  de valeur bibref et un attribut @target va permettre de pointer vers l'URL de la référence.

Environnement

Pour établir ce lien, on sélectionne le texte à lier, on clique sur l'icône  $\Box$ . On sélectionne le menu Zotero E-Cartae, on cherche la référence en entrant un élément de cette référence dans le champ de recherche et en cliquant sur la loupe. Puis, on sélectionne la référence appropriée et on clique sur le bouton OK.

## Important

Chaque référence courte liée à une référence complète dans la bibliothèque sera restituée sous une forme normalisée à l'affichage. Il est donc important de ne pas inclure les informations spécifiques de type pagination ou référenciation absolue dans ce lien afin de les conserver à l'affichage final.

## <span id="page-27-0"></span>Environnement

<span id="page-27-2"></span>Tableau de la tradition

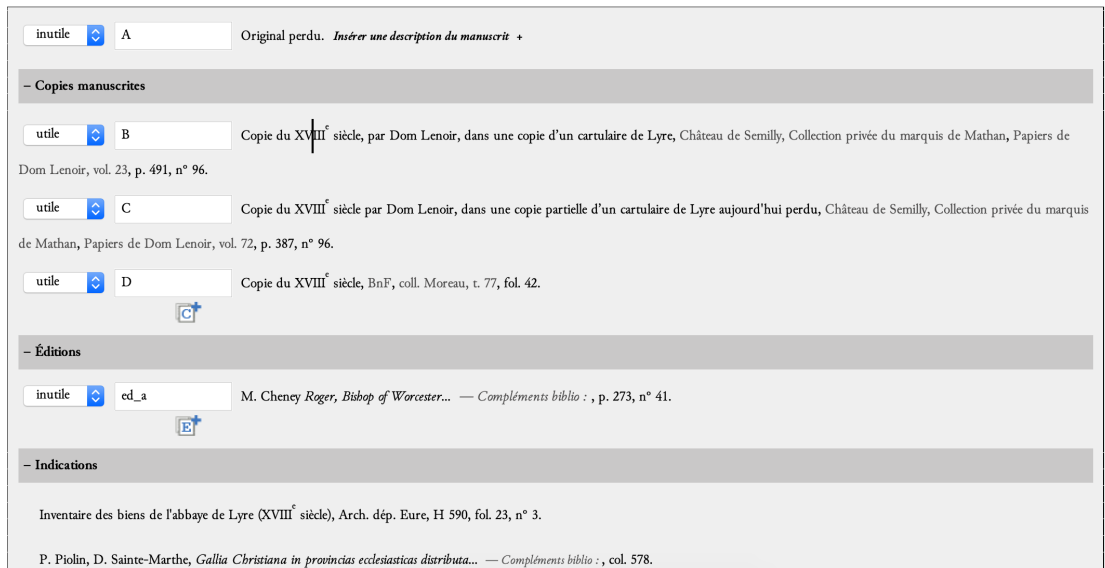

Figure 16 – Tableau de la tradition

#### <span id="page-27-1"></span>Code

```
1 <div type="Tableau_de_la_tradition">
2 <div type="Tradition">
3 <listWit >
4 <listWit n="0riginal">
```
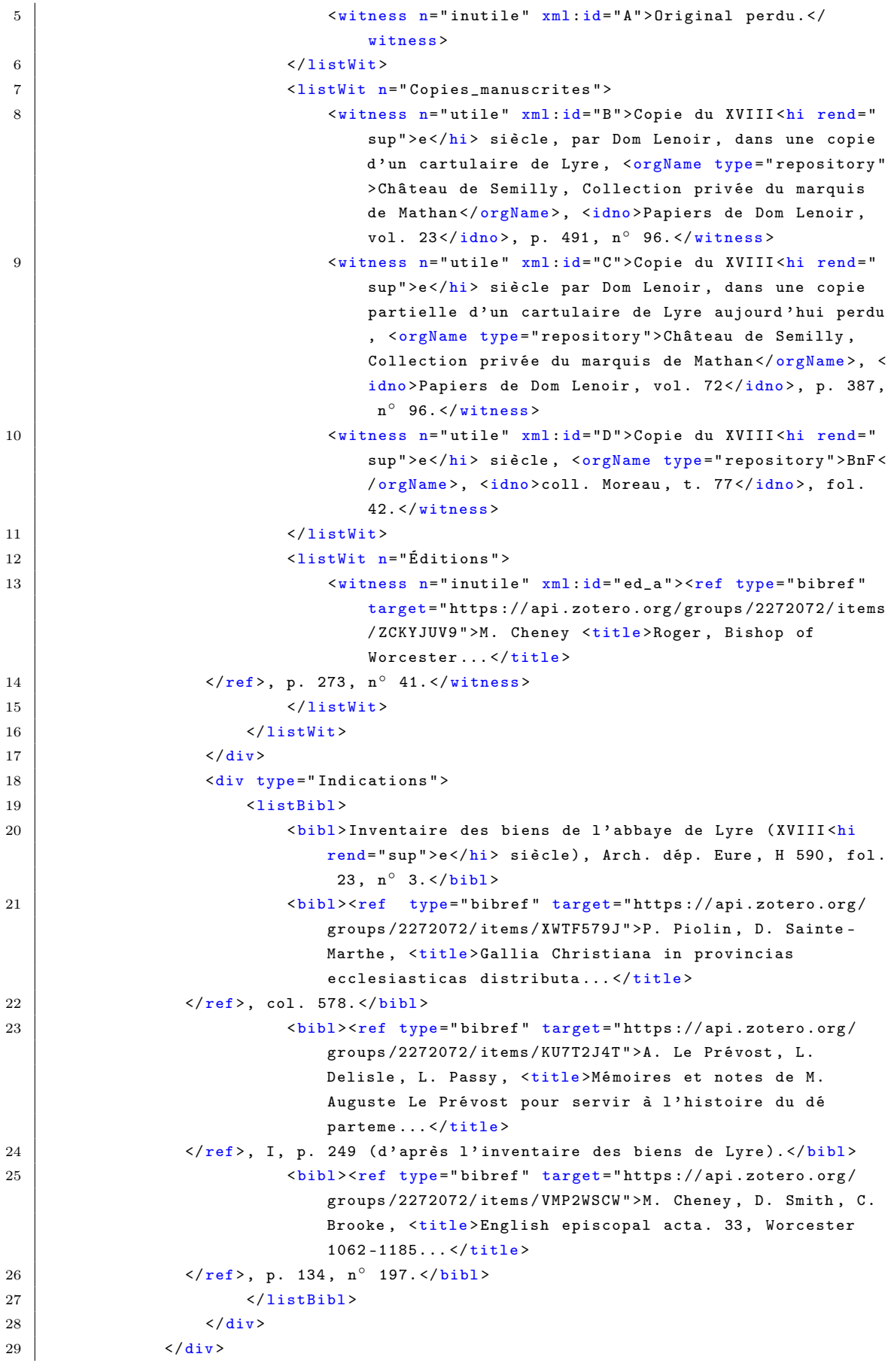

## <span id="page-29-0"></span>e. Dissertation critique

La dissertation critique est encodée à l'aide de l'élément  $\langle$ div @type="Dissertation\_critique">. À l'intérieur de cet élément se trouve un élément <p> qui accueille l'ensemble du texte de la dissertation critique. Cette partie peut être composée d'autant de paragraphes que nécessaires, chacun étant compris dans un élément <p> différent.

#### <span id="page-29-1"></span>Environnement

Pour insérer un élément <p> supplémentaire dans la dissertation critique, il suffit de cliquer sur le signe + dans l'espace consacré à la dissertation critique dans les vues incluant des feuilles de style.

#### <span id="page-29-3"></span>**Dissertation critique**

Depuis le XI<sup>e</sup> siècle, l'église de la Sainte-Trinité de Beaumont-le-Roger accueillait des chanoines séculiers dépendant de la collégiale Sainte-Frideswide d'Oxford, en Angleterre. La décision de confier cette église aux moines du Bec est prise par Galéran II, comte de Beaumont-le-Roger et de Meulan, l'un des personnages les plus importants de la haute aristocratie normande pendant les années 1130-1150 (voir D. Crouch, The Beaumont Twins...), parent de l'évêque Rotrou. La donation de l'église de la Sainte-Trinité de Beaumont à l'abbaye du Bec fait l'objet d'un acte de Galéran de Meulan, donné le 13 décembre 1142 et souscrit par Rotrou (E. Deville, Cartulaire de l'église de la Sainte-Trinité de Beaumont-le-Roger..., n°-4). Le texte de l'acte de Rotrou de Warwick, évêque d'Évreux, est en partie repris dans un acte donné entre 1175 et 1183 par le même Rotrou, devenu archevêque de Rouen (ibid., n°·48).

B est le seul à donner le texte complet de l'acte mais C propose le texte le plus fiable pour les passages qu'il reproduit. Les passages entre crochets droits manquent dans C (où ils sont remplacés par etc.) et ceux placés entre crochets italiques manquent dans D.

B présente les signa et la date en deux colonnes, la première comprenant les noms de tous les souscripteurs et la seconde reproduisant, sur chaque ligne, le signum en lui-même (deux, trois ou quatre S barrés) puis une partie de la date de temps (la seule exception concerne le deuxième souscripteur, dont le S. accompagne le nom dans la première colonne).

D utilise systématiquement la diphtongue ae. Cet usage est occasionnel dans C et il est ci ignoré.

Figure 17 – Présentation de la dissertation

#### <span id="page-29-2"></span>Code

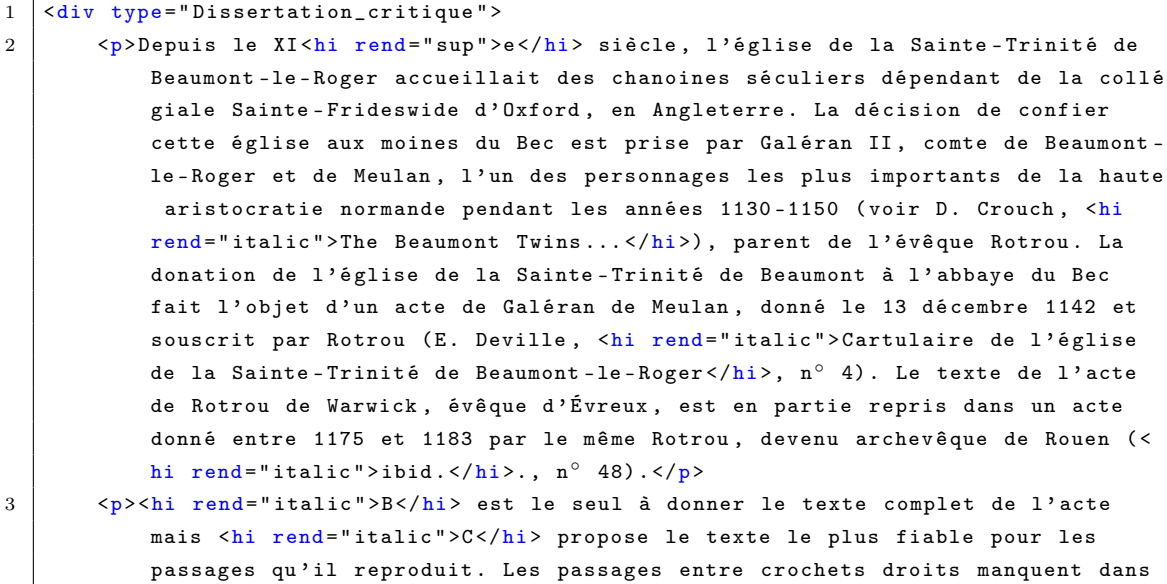

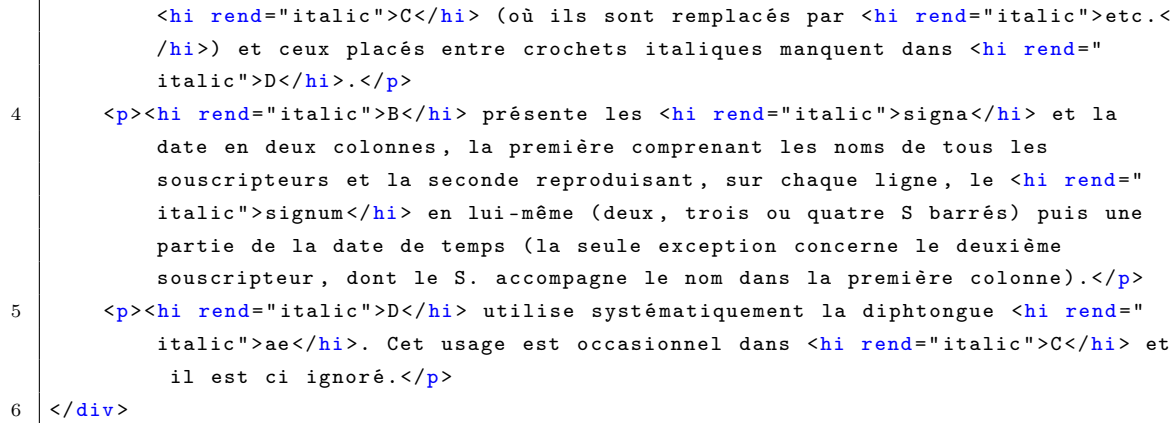

#### <span id="page-30-0"></span>2.2.2 Mise en forme générale

Le langage XML décrit des éléments signifiants, de manière affranchie de la forme ou du rendu final. Cependant, il est commode de pouvoir, occasionnellement, prévoir certaines consignes ultérieures d'affichage sans trop alourdir l'encodage.

L'éditeur peut donc indiquer que tel mot, tel groupe de mots ou telle phrase devra apparaître, sur le site web, en gras, en italique, en exposant ou en petites capitales. L'élément utilisé est <hi>, pourvu de l'attribut @rend. C'est la valeur de cet attribut qui varie en fonction de l'affichage que l'on souhaite obtenir. Les valeurs normalisées sont les suivantes :

- italic pour les caractères italiques ;
- bold pour les caractères gras ;
- smcaps pour les petites majuscules ;
- sup pour les caractères en exposant ;
- sub pour les caractères en indices ;
- underline pour les caractères soulignés ;
- smcaps\_italic pour les petites majuscules en italiques.
- la valeur normal est utilisée pour désigner un mot ou un groupe de mots qui devra apparaître comme normal dans un texte étant, à l'affichage sur le site, soit en gras, soit en exposant, soit en italiques, soit en petites capitales. Le mot « normal » s'entend donc comme « non gras, non italiques, non exposant, non petites capitales ».

L'usage de cet élément est utile par exemple pour signaler les mots restant en latin dans l'analyse (l'analyse apparaissant en italiques, ces mots devront être en normal), les groupes de mots en latin (donc en italic) dans la tradition, comme le texte des rubriques de cartulaires ou des mentions dorsales, ou dans la dissertation critique. De même, dans la dissertation critique, il convient de placer les sigles des témoins dans <hi rend="italic"> afin qu'ils apparaissent en italique. Le -e- abrégeant le quantième des siècles doit venir dans <hi rend="sup"> (exposant).

## <span id="page-30-1"></span>Environnement

L'éditeur sélectionne le texte concerné par la mise en forme. Il clique sur le bouton puis sélectionne la mise en forme souhaitée dans la liste. Le texte sélectionné est automatiquement inséré dans un élément <hi> pourvu de l'attribut @rend ayant pour valeur le choix fait par l'éditeur.

## <span id="page-31-0"></span>2.2.3 Texte de l'acte

## <span id="page-31-1"></span>a. Transcription du texte

L'élément <br/> <br/> <br/> <br/> abrite le texte de l'acte et son apparat critique.

#### <span id="page-31-2"></span>a.1 La langue du texte

L'élément  $\lt \text{body}$  est pourvu d'un attribut  $\alpha_{\text{m1:lang}}$ , dont la valeur indique la langue principale du texte de l'acte. Les valeurs indiquant les langues possibles sont normalisées selon la norme ISO 639.

## Environnement

Un menu déroulant propose actuellement les langues suivantes :

- $-$  1a pour le latin;
- $-$  fr pour le français;
- fro pour l'ancien français ;
- de pour l'allemand ;
- en pour l'anglais ;
- $-$  pro pour l'occitan;
- $\frac{1}{\sqrt{2\pi}}$  pour le grec.

Cette liste peut-être enrichie si besoin.

#### Code

1 <br/> <br/> <br/> <br/> <br/> <br/> <br/>ang="la"><br/>[texte de l'acte]</body>

## <span id="page-31-3"></span>a.2 Liste des témoins utiles

À l'intérieur de  $\sim$ body>, un premier élément  $\sim$ itDetail> récapitule les témoins utiles et permet d'indiquer la stratégie choisie pour la présentation du texte.  $\langle$ witDetail> porte un attribut  $\langle$ wit, dont la valeur (à remplir par l'éditeur) correspond à l'ensemble des sigles des témoins utilisés pour l'établissement du texte et de son apparat. La valeur de cet attribut sera utilisée pour générer, sur le site web, l'affichage spécifique de chaque témoin utile, en lien avec l'apparat critique encodé. Comme toujours lorsque le sigle d'un témoin est mentionné en valeur d'attribut, ce sigle doit être précédé du signe #. Si plusieurs sigles sont mentionnés, il faut laisser un espace entre chacun d'eux. (Exemple de saisie : <witDetail @wit="#B #C #D"> signifie que trois témoins sont utilisés pour l'établissement du texte et de son apparat critique et donc qu'il y a trois témoins utiles dans la tradition). À l'intérieur de l'élément <witDetail>, l'éditeur saisit librement le texte indiquant la stratégie d'établissement du texte qu'il a suivie, telle qu'elle apparaîtra en tête du texte de l'acte sur le site web, comme dans une édition papier (Exemple : B corrigé de CD). Dans cette saisie, les mots en français doivent être insérés dans un élément <hi rend="normal"> pour ne pas apparaître en italiques sur le site, contrairement aux sigles des témoins utiles. En cas de témoin utile unique, il est possible de laisser vide l'intérieur de l'élément <witDetail>.

## <span id="page-31-4"></span>Environnement

B complété et corrigé de CDEFGHIJKL

Figure 18 – Présentation du witDetail sur l'environnement

## Code

```
1 <witDetail wit ="#B #C #D #E #F #G #H #I #J #K #L">B <hi rend =" normal ">compl été et
      corrigé de </hi>CDEFGHIJKL</witDetail>
```
### <span id="page-32-0"></span>a.3 La transcription

À la suite de <witDetail> vient l'élément <p> qui contient la totalité du texte de l'acte. Ce texte peut être copié/collé depuis un document texte ou être directement saisi dans le fichier XML. Dans l'idéal, il est préférable de saisir le texte éditorialisé, c'est-à-dire celui qui a été jugé comme étant le meilleur par l'éditeur.

L'acte peut être subdivisé en plusieurs paragraphes (éléments  $\langle p \rangle$ ) si nécessaire, chacun d'eux pouvant être pourvu d'un attribut @n indiquant le numéro du paragraphe qui sera affiché sur le site web (en cas d'actes vidimés multiples par exemple, dont le numéro 1 sera porté par le premier acte vidimé et donc le deuxième élément <p> du texte).

## Environnement

Un élément  $\langle p \rangle$  est inséré par défaut. En cliquant sur le « + », on peut en ajouter autant que nécessaire. Une commande accessible via le bouton  $\lambda$  permet de numéroter automatiquement les paragraphes.

## <span id="page-32-1"></span>a.4. Les retours à la ligne dans le texte d'un original

Les retours à la ligne dans le texte d'un original sont signalés par l'élément <lb>. Cet élément est toujours vide de texte. Il est posé comme un signe de ponctuation à l'intérieur du texte contenu dans <p>. Il ne faut donc jamais indiquer le retour à la ligne par des slashs (barres obliques) ou des barres verticales : ces signes seront générés automatiquement à l'affichage. L'élément <lb> est toujours pourvu d'un attribut @n dont la valeur est un nombre indiquant le numéro de la ligne qui commence après <lb> (le premier élément <lb> de l'acte est donc toujours <lb n="2">). Deux cas de figures sont par ailleurs possibles :

- soit le retour à la ligne sur l'original se fait entre deux mots. Il n'y a donc rien à ajouter à l'élément <lb n="x">. Il faut laisser un espace entre le dernier mot de la ligne et l'élément  $<sub>1b</sub>$ :</sub>
- soit le retour à la ligne sur l'original se fait au milieu d'un mot, qui se trouve de fait coupé en deux. Dans ce cas uniquement, on ajoute sur  $\langle$ 1b> un attribut @type="cut\_word". Cet attribut permet de générer automatiquement, à l'affichage sur le site web, les traits d'union nécessaires autour des barres indiquant le changement de ligne. Aucun trait d'union ne soit être saisi manuellement. Aucun espace ne doit être laissé ni avant ni après l'élément <lb>.

#### Environnement

Pour encoder un saut de ligne sur un original, l'éditeur place le curseur là où intervient le saut de ligne dans le texte. Il clique ensuite sur le bouton  $\alpha$  puis sur « insérer un saut de ligne ». Une boîte de dialogue s'ouvre alors, dans laquelle l'éditeur saisit le numéro de la ligne commençant après la balise <1b/>lb> en cours d'insertion, puis clique sur  $\alpha$ K. L'élément <1b> est automatiquement inséré là où est placé le curseur. Si le saut de ligne se trouve au mileu d'un mot, se placer à cet endroit et cliquer sur « insérer un saut de ligne dans un mot coupé ». L'élément <lb> est alors inséré pourvu de son attribut @type="cut\_word".

Une commande accessible via le bouton  $\alpha$  permet de numéroter ou d'actualiser automatiquement

les lignes.

Code

1 <p>ecclesiam de Norvilla cum perti <lb n="4" type =" cut\_word "/>nentiis suis donavit </  $p$ 

donnera à l'affichage : « ecclesiam de Norvilla cum perti-//<sup>4</sup>-nentiis suis donavit »

## <span id="page-33-0"></span>a.5 Repérage et numérotation des colonnes

Il est possible de signaler la disposition d'une partie du texte en colonnes. Cela se fait en indiquant chaque saut de colonne au moyen de l'élément  $\langle c,b \rangle$ . Cet élément est toujours vide de texte. Il est posé comme un signe de ponctuation à l'intérieur du texte contenu dans  $\epsilon_{p}$ . Il ne faut donc jamais indiquer de changement de colonne par des signes graphiques saisis dans le texte (barres obliques ou verticales) ni par des ajouts textuels comme (colonne 1). Les colonnes seront restituées à l'affichage sur le site web. L'élément <cb> est toujours pourvu d'un attribut  $\epsilon_n$  dont la valeur est un nombre indiquant le numéro de la colonne qui commence après <cb>.

Si le changement de colonne se fait au milieu d'un mot, qui se trouve de fait coupé en deux, on ajoute sur  $\lt \&\text{b}$  un attribut  $\text{ctype}$ =" $\text{cut\_word}$ ". Cet attribut permet de générer automatiquement, à l'affichage sur le site web, les traits d'union nécessaires. Aucun trait d'union ne soit être saisi manuellement.

## Environnement

Pour encoder un saut de colonne sur un original, l'éditeur place le curseur là ou intervient le saut de colonne dans le texte. Il clique ensuite sur le bouton  $\alpha$  puis sur « insérer un saut de colonne ». Une boîte de dialogue s'ouvre, dans laquelle l'éditeur saisit le numéro de la colonne commençant après la balise <cb> en cours d'insertion, puis clique sur OK. L'élément <cb> est automatiquement inséré là où est placé le curseur. Si le saut de colonne se trouve au milieu d'un mot, la démarche est identique, en cliquant sur « insérer un saut de colonne dans un mot coupé ». L'élément <cb> est alors inséré, pourvu de son attribut @type="cut\_word".

#### <span id="page-33-1"></span>b. Transmission du texte

## <span id="page-33-2"></span>b.1 Un passage manquant dans un original ou un témoin utile unique

Un passage manquant dans un original ou un témoin utile unique, ou dans un ensemble de témoins utiles partageant les mêmes manques, quelle que soit la raison de ce manque (destruction, passage tronqué à la copie, etc.), et n'ayant pas pu être restitué est signalé à l'aide d'un élément <gap> inséré au fil du texte à l'endroit du passage manquant. Cet élément est pourvu d'un attribut @extent permettant de quantifier l'ampleur du manque et, à l'affichage sur le site web, d'adapter la longueur du passage signalé manquant par un blanc. La valeur de l'attribut *extent* doit être un nombre, qui peut correspondre au nombre de mots manquants ou supposés manquants par l'éditeur. Il ne faut jamais insérer manuellement les signes suivants : (. . .) ou [. . .], qui viendraient ensuite perturber les résultats des requêtes informatiques sur le site web.

## Environnement

Pour encoder un passage manquant, l'éditeur place le curseur à l'endroit souhaité dans le texte. Il clique sur le bouton puis sur « encoder un passage manquant ». Une boîte de dialogue s'ouvre afin de saisir la valeur de l'attribut @extent. Saisir le nombre correspondant au nombre de mots manquants ou supposés manquants par l'éditeur, puis cliquer sur OK. L'élément <gap> pourvu de l'attribut @extent est alors inséré. Si l'éditeur ne souhaite pas ajouter l'attribut @extent, il suffit de cliquer sur le bouton « annuler » de la boîte de dialogue.

#### <span id="page-34-0"></span>b.2 Un espace laissé volontairement en blanc par un scribe

Un espace laissé volontairement en blanc par un scribe, en attente d'une initiale ou d'un mot qui n'a finalement pas été écrit, est signalé par l'élément <space>, inséré à la place du blanc dans le texte, précédé et suivi des espaces et signes de ponctuation éventuellement nécessaires (comme si l'initiale ou le mot avaient été écrits), et toujours laissé vide. Cet élément permettra, à l'affichage sur le site web, de générer un astérisque, qui ne doit donc pas être saisi manuellement. <space> est pourvu d'un attribut @quantity, dont la valeur est un chiffre permettant de préciser le nombre d'astérisques à afficher, ce nombre pouvant correspondre au nombre de lettres ou de mots initialement attendus, d'après l'éditeur (cela doit être expliqué dans la dissertation critique). (Exemple : <p>Ego <space quantity="1"/>Ebroicensis archidiaconus<p/> donnera à l'affichage : « Ego \* Ebroicensis archidiaconus »).

## Environnement

Pour encoder un espace laissé volontairement blanc par un scribe, l'éditeur place le curseur à l'endroit souhaité dans le texte. Il clique sur le bouton puis sur « encoder un blanc volontaire ». Une boîte de dialogue s'ouvre afin de saisir la valeur de l'attribut @quantity. Saisir le nombre permettant de préciser le nombre d'astérisques à afficher (correspondant au nombre de lettres ou de mots initialement attendus d'après l'éditeur), puis cliquer sur OK. L'élément <space> pourvu de l'attribut @quantity est alors inséré. Si l'éditeur ne souhaite pas ajouter l'attribut @quantity, il suffit de cliquer sur le bouton « annuler » de la boîte de dialogue.

## <span id="page-34-1"></span>b.3 Un passage manquant d'un original restitué par l'éditeur

Un passage manquant d'un original (en raison d'une dégradation de l'original) restitué par l'éditeur sur la foi d'une copie ultérieure est inséré dans un élément <supplied> pourvu d'un attribut @source dont la valeur sera le sigle de la copie utilisée pour combler le passage manquant. À l'affichage sur le site web, le passage inséré dans «supplied» apparaîtra entre crochets droits. La saisie manuelle de crochets est absolument à proscrire. De même, un passage manquant d'un original ou d'un témoin utile unique ou d'un ensemble de témoins utiles concordants qui serait restitué par l'éditeur lui-même sans l'aide d'aucune copie est inséré dans un élément <supplied> pourvu d'un attribut @source dont la valeur, par convention, sera les initiales de l'éditeur scientifique. À l'affichage sur le site web, le passage inséré dans <supplied @source="XX"> apparaîtra entre crochets droits. La saisie manuelle de crochets est absolument à proscrire.

## Environnement

Pour encoder un passage manquant d'un original restitué par l'éditeur, sélectionner le passage concerné, puis cliquer sur le bouton , puis sur « encoder une restitution ». Une boîte de dialogue s'ouvre afin de saisir le sigle de la copie utilisée pour combler le passage manquant. Saisir le sigle, précédé d'un dièse, puis cliquer sur OK.

#### <span id="page-35-0"></span>b.4 Les lettres ou passages ajoutés autour des lignes du texte

Les lettres ou passages ajoutés autour des lignes du texte, par exemple en interligne supérieur ou inférieur, sont insérés dans un élément <add>, pourvu d'un attribut @place permettant d'indiquer la localisation de l'ajout. Les valeurs de cet attribut sont : apres\_texte ; margin-left ; margin-right ; margin-top, margin-bottom ; intralinear\_superior ; intralinear\_inferior ; inline ; above ; below ; surcharge. À l'affichage sur le site web, les passages insérés dans  $\epsilon_{\text{add}}$  seront soulignés, conformément aux usages en diplomatique. Il est donc inutile, lors de l'encodage, d'utiliser un élément de mise en forme.

#### Environnement

Pour encoder des lettres ou passages ajoutés autour des lignes de texte, l'éditeur sélectionne les lettres ou le passage ajouté. Il clique ensuite sur le bouton puis sur « encoder une addition ». Il sélectionne, dans la boîte de dialogue qui s'ouvre alors, le lieu de l'ajout dans la liste proposée (correspondant aux valeurs normalisées de l'attribut @place sur <add>). L'élément <add> est automatiquement inséré et le texte sélectionné y est inclus. La valeur de @place est également remplie automatiquement à partir du choix fait par l'éditeur.

#### <span id="page-35-1"></span>b.5 Un passage volontairement supprimé par le scribe

Un passage volontairement supprimé par le scribe après avoir été écrit, sur un original, est inséré dans un élément <del>. Cet élément est pourvu d'un attribut  $\epsilon$ rend qui permet de préciser le moyen graphique utilisé pour la suppression ( biffe ; exponctuation ; grattage ; soulignement ; surcharge).

#### Environnement

Pour encoder un passage volontairement supprimé par le scribe, l'éditeur sélectionne le passage supprimé. Il clique ensuite sur le bouton puis sur « encoder une suppression ». Il sélectionne, dans la boîte de dialogue qui s'ouvre alors, le mode de suppression utilisé par le scribe (correspondant aux</del> valeurs normalisées de l'attribut *cread sur <del>*). L'élément <del> est automatiquement inséré et le texte sélectionné y est inclus. La valeur de @rend est également remplie automatiquement à partir du choix fait par l'éditeur.

#### <span id="page-35-2"></span>b.6 Une substitution

Pour encoder une substitution, l'encodeur doit d'abord encoder une addition (a.8) et une suppression (a.10). Il va ensuite entourer les deux opérations qu'on considère liées au sein d'un élément <mod type="substitution">.

## Environnement

Pour encoder une substitution, sélectionner l'addition et la suppression préalablement encodées, puis cliquer sur le bouton , puis sur « encoder une substitution ».

## <span id="page-35-3"></span>b.7 Le développement d'une abréviation

L'élément <ex>permet d'encoder le développement d'une abréviation par l'éditeur scientifique.

## Environnement

Pour encoder une abréviation, sélectionner le développement proposé par l'éditeur scientifique-

puis cliquer sur le bouton  $\overline{\phantom{a}}$ , puis sur « encoder une abréviation ».

## Important

Concernant la publication dans e-Cartae, la règle adoptée est de développer autant que possible toutes les abréviations sans parenthèses. Si une abréviation est vraiment très incertaine, deux solutions sont possibles : \* ne pas la développer ou pas complètement et et abréger le mot avec un point ; \* utiliser l'élément <ex>.

#### <span id="page-36-0"></span>b.8 Les mots dans une langue différente de la langue principale du texte

Les mots dans une langue différente de la langue principale du texte (qu'il s'agisse de noms communs ou de noms propres) sont à insérer dans un élément <foreign>, pourvu d'un attribut @xml:lang, dont la valeur normalisée indiquera la langue utilisée. (Exemple : <foreign xml:lang="fro" >gord</foreign> pour indiquer que le mot « gord » est en ancien français au milieu d'un texte latin). Les mots inclus dans un élément «foreign» seront automatiquement affichés en italiques sur le site web. Il ne faut donc pas les insérer dans un élément <hi rend="italic">.

#### Environnement

Pour encoder un mot dans une langue différente de la langue principale du texte, l'éditeur sélectionne le mot concerné et clique sur le bouton  $\overline{\mathbb{R}}$  puis choisit « encoder un mot étranger ». Il sélectionne, dans la boîte de dialogue qui s'ouvre alors, la langue du mot concerné (correspondant aux valeurs normalisées de l'attribut @xml :lang sur <foreign>). L'élément <foreign> est automatiquement inséré et le texte sélectionné y est inclus. La valeur de  $\alpha_{mm}$ : lang est également remplie automatiquement à partir du choix fait par l'éditeur.

<span id="page-36-2"></span>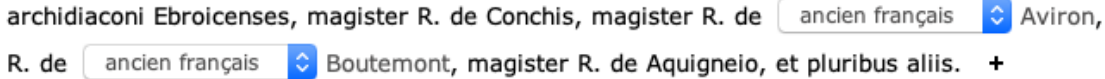

Figure 19 – Exemples de mots dans une langue différente

## Code

```
1 | <p>[...] archidiaconi Ebroicenses, magister R. de Conchis, magister R. de <foreign
      xml: lang="fro">Aviron</foreign>, R. de <foreign xml: lang="fro"
2 >Boutemont </ foreign >, magister R. de Aquigneio , et pluribus aliis .</p>
```
#### <span id="page-36-1"></span>b.9 Signaler un passage copié sur un acte antérieur

Un passage identifié comme étant copié sur un acte antérieur est signalé en l'insérant au sein de l'élément <q> dont la valeur de l'attribut @type est remploi. L'affichage du passage inséré se fera, sur le site web, en caractères plus petits que ceux du reste du texte.

## Environnement

Pour encoder un passage copié sur un acte antérieur, l'éditeur sélectionne les mots concernés. Il clique ensuite sur le bouton puis sur « encoder un passage recopié ». L'élément  $\langle \cdot \rangle$  est inséré automatiquement et le texte sélectionné y est inclus. Le texte apparaît alors en gris.

Code

```
1 <p>[...] <q type =" remploi ">nomine universitatis Beccensis , in perpetuum , re et
   nomine ecclesie Ebroicensis, censentur canonici</q> [...]</p>
```
## <span id="page-37-0"></span>b.10 Signaler la citation, dans un acte, d'un autre acte du corpus déjà édité

Lorsqu'un acte vidime un autre acte déjà édité dans le corpus, il est possible de ne pas recopier ce dernier lorsqu'il est vidimé mais d'y renvoyer d'une manière abrégée. L'éditeur doit alors saisir, à la place du texte de l'acte vidimé, un texte signalant le renvoi (par exemple « (texte de l'acte n<sup>o</sup> XX) » et insérer ce texte dans l'élément <quote>.

Pour permettre une circulation dynamique, sur le site web, entre l'acte portant le vidimus et l'édition de l'acte vidimé, il faut insérer le numéro de l'acte dans une balise <ref> pourvue d'un attribut @target, dont le contenu indiquera « Acte\_XX.xml » (XX représentant le numéro de l'acte vidimé). Un lien à suivre vers l'acte correspondant sera généré automatiquement à l'affichage.

## Environnement

Pour signaler la citation d'un autre acte du corpus déjà édité, l'éditeur rédige le texte de renvoi puis le sélectionne et clique ensuite sur le bouton puis sur « signaler la citation d'un acte édité ». L'élément <quote> est inséré automatiquement et le texte sélectionné y est inclus. Puis l'encodeur doit sélectionner uniquement le numéro de l'acte et cliquer sur l'icone  $\epsilon$  permettant de baliser la chaîne de caractères au moyen de l'élément <ref>. Une boîte de dialogue s'ouvre, permettant d'écrire le lien ( Acte\_XX.xml) ou de cliquer sur l'icône dossier qui permet de naviguer dans son ordinateur et d'établir le bon chemin. La portion de texte portant le lien est alors soulignée, elle est précédée de la valeur du lien. L'icône d'un dossier permet de cliquer et de modifier le lien s'il est fautif. Si l'éditeur souhaite un retour à la ligne entre le texte de renvoi, la portion de texte précédente et la portion de texte suivante, il doit insérer la balise <quote> dans un nouvel élément <p>> <p>, distinct de ceux portant le reste du texte du vidimus (voir supra, a.3). L'ordre de travail le plus simple est alors l'insertion d'un nouvel élément <p>, puis la saisie du texte de renvoi, avant d'insérer celui-ci dans la balise <quote> et d'ajouter le lien interne vers l'acte cité.

<span id="page-37-1"></span>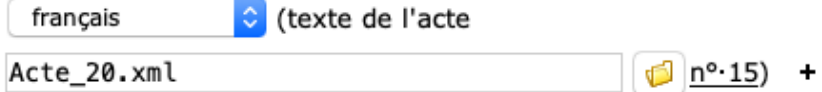

Figure 20 – Citation d'un acte édité

Code

```
\langle p \rangle2 < quote>(texte de l'acte <ref target="Acte_15.xml">n° 15</ref>)</quote>
3 \mid \langle p \rangle
```
## <span id="page-38-0"></span>c. Mise en forme du texte

#### <span id="page-38-1"></span>c.1 Signaler un élément graphique

Lorsque l'éditeur veut signaler la présence d'un élément graphique dans le texte (croix, chrisme, monogramme, ruche, signe indéterminé), il utilise la balise <g> portant l'attribut @ref pour préciser de quel élément graphique il s'agit. À l'affichage sur le site web, un mot précisant la nature du signe graphique concerné sera ajouté entre parenthèses et en italiques à l'endroit choisi par l'éditeur : (croix) ; (chrisme) ; (monogramme) ; (ruche) ; (signe indéterminé).

## Environnement

L'éditeur place le curseur à l'endroit du texte où se trouve placé l'élément graphique à signaler. Il clique sur le bouton  $\Box$  puis sur « signaler un élément graphique ». Une boîte de dialogue s'ouvre alors, proposant une liste au sein de laquelle l'éditeur choisit la nature de l'élément graphique concerné. La balise  $\langle \xi \rangle$  est automatiquement insérée et l'attribut  $\sigma_{ref}$  automatiquement rempli avec la valeur correspondant au choix de l'éditeur.

#### <span id="page-38-2"></span>c.2 Signaler une ligature

Si l'éditeur souhaite signaler l'usage par un scribe d'une ligature æ, œ, Æ ou Œ, il utilise un bloc de trois éléments indissociables : un élément <choice> qui contient d'abord un élément <crig> puis un élément <reg>. Les textes sont saisis dans <orig> et <reg> (aucun texte n'est à saisir dans <choice>). L'élément  $\langle \text{orig} \rangle$  contient la ligature portée par le(s) témoin(s) utilisé(s). L'élément  $\langle \text{reg} \rangle$  contient la forme normalisée correspondante sans ligature, en général la lettre e. Cet encodage permet, sur le site web, d'afficher le texte porté par le(s) témoin(s) en incluant la ligature, tout en prenant en compte la forme normalisée du mot concerné dans les fonctionnalités de recherche, afin que l'existence de la ligature ne modifie pas la chaîne de caractères normalisée faisant l'objet de la recherche.

#### Environnement

L'éditeur saisit, dans le texte de l'acte, le mot concerné avec ligature, dans sa forme d'origine. Il sélectionne ensuite la chaîne de caratères qu'il veut normaliser puis clique sur le bouton choisit « encoder une ligature ». Le bloc de balises <choice>, <orig> et <reg> est inséré automatiquement, la ligature concernée se retrouvant dans la balise <orig>. L'éditeur n'a plus qu'à saisir la forme normalisée de cette ligature dans la balise  $\langle \text{reg} \rangle$ . Si la ligature et la normalisation portent sur une lettre ayant vocation à être écrite en majuscule, l'éditeur doit saisir la ligature Æ ou Œ en majuscule et le E en majuscule. Les caractères spéciaux correspondant aux ligatures se trouvent dans l'un des onglets situés en bas à droite de l'écran, portant le symbole oméga.

Signaler l'usage d'un voyelle cédillée

Contrairement au signalement des ligatures, aucun encodage spécifique n'est nécessaire pour signaler des voyelles cédillées. L'éditeur saisit le caractère cédillé, qui sera affiché ainsi sur le site web. Cela n'a pas d'incidence sur la recherche par chaîne de caractères, la voyelle cédillée étant reconnue comme une voyelle simple.

## Code

```
1 \timeschoice>
2 \langle \text{orig}\rangle \text{ac}/\text{orig}\rangle3 \left( \frac{3 \text{ erg}}{2} \right)4 \times /choice>
```
#### <span id="page-39-0"></span>c.3 Les litterae elongatae

Les *litterae elongatae* sont signalées en insérant le passage concerné dans un élément <hi rend ="litteraeElongatae">. L'affichage du passage inséré dans cet élément se fera, sur le site web, en caractères plus grands que ceux du reste du texte. Il n'est donc pas nécessaire d'utiliser l'élément <hi rend="bold"> ou tout autre élément de mise en forme.

#### Environnement

Pour encoder des Litterae elongatae, l'éditeur sélectionne les lettres ou les mots concernés. Il clique ensuite sur le bouton  $\Box$  puis sur « indiquer des litterae elongatae ». L'élément <hi @rend= "litteraeElongatae"> est inséré automatiquement et le texte sélectionné y est inclus.

#### <span id="page-39-1"></span>d. L'apparat critique

Dans le schéma XML, l'apparat critique ne constitue pas un texte après le texte de l'acte, faisant la liste des variantes et des remarques éditoriales. Il est constitué par la description signifiante, au fil du texte de l'acte, de ces variantes et remarques. Lors de l'affichage sur le site web, l'apparat sera présenté de deux manières, à partir d'un même encodage XML : sous la forme de fenêtres ponctuelles associées à chaque appel de note, et sous la forme d'un paragraphe reconstitué automatiquement et reprenant « en ligne » toutes les variantes et remarques en-dessous du texte, comme dans une édition papier.

## <span id="page-39-2"></span>d.1 Unités critiques

Les variantes (ou unités critiques) entre plusieurs copies utiles sont repérées à l'aide d'un bloc de trois éléments indissociables les uns des autres. L'élément  $\langle app \rangle$  contient obligatoirement un élément  $\langle \text{Iem} \rangle$  suivi d'un élément  $\langle \text{rdeg} \rangle$  (pour « reading »). Le texte est à saisir dans  $\langle \text{Iem} \rangle$  (leçon retenue) et dans  $\langle \text{rdg} \rangle$  (variante), qui sont tous les deux pourvus de l'attribut  $\langle \text{wit} \rangle$  permettant de préciser quel(s) témoin(s) donne(nt) la leçon incluse dans <lem> et quel(s) témoin(s) donne(nt) la leçon incluse dans  $\langle \text{rdg}\rangle$ . La désignation des témoins comme valeur de l'attribut out se fait par les sigles précédés du signe #.

 $\sim$  <1em> contient la leçon que l'éditeur souhaite inclure dans la version éditorialisée du texte ;  $\sim$   $\langle \text{rdg} \rangle$  contient la leçon rejetée dans l'apparat critique.

Si trois témoins ou davantage proposent des leçons différentes, il faut insérer plusieurs  $\langle \text{rdg} \rangle$ après le <lem>, au sein de l'élément <app>. Il n'y a en revanche toujours qu'un seul <lem> dans un élément <app>. L'élément <app> est pourvu de l'attribut @xml:id dont la valeur est toujours une lettre ou un groupe de lettres (sans parenthèses) qui constituera l'appel de note dans l'apparat. Pour des raisons techniques, la numérotation s'effectue de a à z puis de aa à az puis de ba à bz et ainsi de suite. Par exemple :

# 1 <app xml:id="g"><lem @wit="#B #D">decimis</lem><rdg wit="#C">decima</rdg><rdg wit=" #E">decimam </ rdg ></ app >

**Affichage sur le site :** « decimis<sup>(g)</sup> » dans le texte, ce mot étant la leçon fournie par B et

D ; et « (g) decima C, decimam E. – » dans l'apparat critique sous le texte).

Les éléments <app>, <lem> et <rdg> permettent également l'encodage de variantes liées au manque d'un ou de plusieurs mots dans certains témoins alors que ces mots figurent dans d'autres témoins. Les mots concernés par la variante doivent être saisis dans  $\langle \text{1em}\rangle$ , tandis que  $\langle \text{rdg}\rangle$  reste vide. Aucun autre texte n'est à saisir dans  $\langle app \rangle$ ,  $\langle$ 1em $\rangle$  et  $\langle$ rdg $\rangle$ : om., omis ou manquant sont à proscrire. Le mot « manquant » sera ajouté automatiquement dans l'apparat lors de l'affichage sur le site.

De même, si l'éditeur souhaite, pour une bonne compréhension du texte, ajouter des mots qu'il estime manifestement manquants dans un original ou une copie utile unique (ou un ensemble de copies utiles concordantes), il peut utilier <app>, <lem> et <rdg>. L'élément <lem> contient alors le mot dont l'ajout est proposé par l'éditeur et la valeur de l'attribut @wit est, par convention, un # suivi de l'identifiant de l'éditeur scientifique déclaré dans les métadonnées (cf. b. Date et Auteur de l'édition), qui ne correspond évidemment à aucun témoin (exemple : #GC). L'élément <rdg> reste vide et la valeur de l'attribut  $\omega$ it est le sigle du ou de tous les témoin(s) utilisé(s), dans lequel ou dans lesquels le mot inséré dans <lem> est manquant. Là encore, aucun autre texte n'est à saisir dans <app>, <lem> et <rdg> : om., omis ou manquant sont à proscrire. Le mot « manquant » sera ajouté automatiquement dans l'apparat lors de l'affichage sur le site.

## Environnement

Se placer dans la vue « Apparat critique ».

Pour encoder une variante entre des copies utiles, l'éditeur sélectionne le mot ou le passage sur lequel porte la variante puis clique sur le bouton  $\widehat{A}$ PP (dans la vue « Apparat critique ») puis sur « insérer une unité critique ». Une boîte de dialogue s'ouvre alors, demandant la valeur de l'attribut @wit : il s'agit de l'attribut @wit de l'élément <lem>. L'éditeur doit donc y renseigner les sigles des témoins (précédés de #) portant la leçon qui figurera dans le texte éditorialisé (donc dans le  $\langle 1em \rangle$ ), puis cliquer sur OK. Une seconde boîte de dialogue s'ouvre alors, identique à la précédente. Elle invite l'éditeur à renseigner les sigles des témoins portant la leçon qui sera rejetée dans l'apparat (donc la valeur de l'attribut  $\mathbf{w}_{\text{virt}}$  de  $\langle \text{rdg} \rangle$ ). L'éditeur clique ensuite sur  $\alpha$ K. Dès lors, les éléments  $\langle \text{supp} \rangle$ ,  $\langle \text{Im} \rangle$ ,  $\langle \text{Ind} \rangle$  et leurs attributs  $\langle \text{with constant} \rangle$  automatiquement insérés. Le texte sélectionné au départ est inséré automatiquement dans  $\langle \text{Iem} \rangle$ . L'éditeur n'a plus qu'à remplir le contenu de  $\langle \text{rdg} \rangle$ , dans l'espace prévu à cet effet (le curseur se trouve automatiquement au bon endroit).

## Code

```
1 <p>Rotrocus Dei gratia <app xml:id="a"><lem wit="#C #D"> Ebroicensis </ lem >
2 \vert <rdg wit="#B">Ebroicensium </rdg></app> episcopus [...] </p>
```
#### <span id="page-40-0"></span>d.2 Graphies saugrenues - erreurs manifestes

Les remarques éditoriales concernant des graphies saugrenues ou des erreurs manifestes du scribe peuvent se faire de deux manières selon le cas de figure :

- Soit l'éditeur ne souhaite pas proposer explicitement une correction, tant celle-ci est évidente. Le terme fautif est alors seulement inséré dans un élément <sic>, pourvu d'un attribut @xml:id dont la valeur est la lettre ou le groupe de lettres constituant l'appel de note ;
- Soit l'éditeur souhaite proposer explicitement une correction. On utilise alors trois éléments indissociables : un élément <choice> qui contient d'abord un élément <sic> puis un élément <corr>. L'élément <choice> porte un attribut @xml:id dont la valeur est la lettre ou le groupe de lettres constituant l'appel de note. Les textes sont entrés dans <sic> et <corr>. L'élément

<sic> contient la leçon fautive portée par le(s) témoin(s) utilisés. L'élément <corr> contient la proposition de correction faite par l'éditeur, limitée au mot qu'il faudrait mettre à la place de celui contenu dans <sic>. Aucun autre texte n'est à saisir : corr., corriger ou comprendre sont donc à proscrire. Le mot « comprendre » sera ajouté automatiquement à l'affichage sur le site web.

<sic>, <choice> et <corr> ne peuvent pas être pourvus d'un attribut @wit. Leur contenu s'applique donc à l'ensemble des témoins utiles en cas de témoins multiples. Qu'il y ait un ou plusieurs témoins concernés, le(s) sigle(s) est (ou sont) ajouté(s) automatiquement à l'affichage. Il n'y a donc pas besoin de le(s) saisir.

#### Environnement

Se placer dans la vue « Apparat critique ».

Pour encoder le signalement d'une graphie saugrenue ou d'une erreur du scribe avec proposition de correction, l'éditeur sélectionne le mot ou le passage saugrenu ou erroné et clique sur le bouton  $\mathbf{App}$  puis sur « ajouter une correction ». Les éléments <choice>, <sic> et <corr> sont automatiquement insérés et le texte sélectionné est placé dans <sic>. Il ne reste plus à l'éditeur qu'à saisir dans <corr> la correction qu'il propose (le curseur se trouve automatiquement au bon endroit). Il devra également remplir la case « id : » avec l'appel de note d'apparat (c'est-à-dire la valeur de l'attribut  $\mathbf{Q}_{x}$  : id de  $\langle \mathbf{Q}_{x} \rangle$ .

Pour encoder une erreur évidente (sans proposer de correction), sélectionner le terme fautif, puis cliquer sur le bouton **APP** puis sur « signaler une erreur », l'élément <sic> est alors automatiquement inséré.

#### <span id="page-41-0"></span>d.3 Autres remarques éditoriales

Les autres remarques éditoriales sont à insérer dans un élément  $\langle$ note> pourvu d'un attribut @type="apparat" et d'un attribut @subtype dont les valeurs sont les suivantes (en anglais) : abbreviation ; addition ; complement ; decoration ; suppression ; transcription.

- decoration concerne notamment les éléments décoratifs portés par l'original ;
- abbreviation concerne notamment les abréviations singulières, superflues ou fautives ;
- addition concerne les additions ;
- suppression : concerne les suppressions ;
- transcription : concerne la transcription de la charte ;
- complement englobe toutes les autres natures de remarques. La valeur complement peut servir pour expliciter en note l'usage des éléments <space>, <gap> ou <hi rend="litteraeElongatae">.

L'élément <note> est également pourvue d'un attribut @xml:id dont la valeur est la lettre ou le groupe de lettres constituant l'appel de note. <note> ne peut pas être pourvue de l'attribut  $\mathbf{w}$ it. Le contenu de <note> s'applique donc à l'ensemble des témoins utiles en cas de témoins multiples. Qu'il y ait un ou plusieurs témoins concernés, le(s) sigle(s) est (ou sont) ajouté(s) automatiquement à l'affichage. Il n'y a donc pas besoin de le(s) saisir.

## Environnement

Pour encoder une remarque éditoriale, l'éditeur place le curseur à l'endroit où il souhaite insérer la remarque. Il clique ensuite sur le bouton  $\widehat{A}$ PP, puis sur « Ajouter une note d'apparat ». Une boîte de dialogue s'ouvre permettant de sélectionner le type de note souhaité. L'élément <note>

pourvu des attributs nécessaires (  $\epsilon_{\text{type}}$ ,  $\epsilon_{\text{subtype}}$ ) est alors automatiquement inséré. Il n'y a plus qu'à rédiger le texte de la note. Un menu déroulant permet de changer facilement la valeur de l'attribut @subtype si besoin.

#### <span id="page-42-0"></span>d. 4 Mots superflus dans l'original

Lorsqu'un mot est superflu dans un original ou une copie utile unique (ou un ensemble de copies utiles concordantes), l'éditeur peut le faire remarquer en utilisant les éléments  $\langle app \rangle$ ,  $\langle len \rangle$ et <rdg>. Le mot superflu vient dans <rdg> tandis que <lem> reste vide. La valeur de l'attribut  $\omega$ it sur <lem> est, par convention, un # suivi de l'identifiant de l'éditeur scientifique, qui ne correspond évidemment à aucun témoin (exemple #GC), tandis que l'attribut @wit sur <rdg> est le sigle du (ou des) témoin(s) utile(s) utilisé(s). L'affichage sur le site sera automatiquement adapté.

## Exemple :

```
1 <p>omnibus fidelibus <app xml:id="b"><lem @wit ="#GC"/><rdg wit ="#A">in </ rdg ></app >
     Ecclesie</p>
```
Affichage dans le texte : « omnibus fidelibus<sup>(b)</sup> Ecclesie », et dans l'apparat sous le texte : « (b) in *ajouté après ce mot*,  $A. - \mathcal{B}.$ 

Si l'éditeur préfère, il est possible d'utiliser plutôt l'élément <note> et de rédiger l'intégralité de la remarque, soit de la même manière qu'avec <app> (c'est-à-dire en rejetant dans l'apparat le mot superflu), soit en intégrant le mot superflu dans le texte éditorialisé et en signalant l'aspect superflu en note.

#### <span id="page-42-1"></span>d.5 Coupes et lacunes importantes dans certains témoins utiles

Lorsque, en présence de plusieurs témoins utiles, un témoin présente des coupes et lacunes importantes (longues et/ou multiples), quelle qu'en soit la raison (passages détériorés ou volontairement tronqués par le copiste), l'éditeur peut souhaiter placer les passages coupés ou manquants entre crochets droits – en explicitant la chose dans la dissertation critique – pour les rendre facilement identifiables tout en allégeant l'apparat critique. Le balisage se fait alors à l'aide du trio <app>, <lem> et <rdg> puisqu'il s'agit de fait de différences (variantes) entre les témoins. La saisie manuscrite de crochets ou de parenthèses ou d'accolades est à proscrire absolument. À l'intérieur de <app>, <lem> contient le texte connu dans un ou plusieurs témoins et <rdg> est vide puisque ce texte est manquant dans l'un des témoins. L'attribut  $\mathbf{w}$ it sur  $\langle \mathbf{1} \in \mathbb{R} \rangle$  a comme valeur tous les sigles des témoins où la portion de texte est présente, tandis que *e*wit sur «rdg» a comme valeur le sigle du témoin où le passage est manquant (toujours précédé du signe #). Pour distinguer ce cas de figure de celui où un mot seul ou un bref passage est manquant sur l'un des témoins, l'élément <app> est pourvu d'un attribut @type="lack" (qui permettra l'affichage automatique des crochets droits sur le site web). En revanche, il ne porte pas d'attribut  $\exp i$  puisque les crochets rendent inutile l'inclusion dans l'apparat critique avec un appel de note.

Si deux témoins présentent des coupes ou des lacunes importantes, l'éditeur peut vouloir appliquer la stratégie décrite ci-dessous en distinguant les passages manquants en fonction des témoins où ils manquent, par un jeu différent de crochets droits (pour l'un des témoins à trous) et de crochets italiques (pour l'autre témoin à trous). L'usage de l'élément <app> avec attribut @type="lack" tel que décrit ci-dessus permet l'affichage des crochets droits sur le site web. Pour les crochets italiques, la stratégie sera la même (la valeur de l'attribut  $\omega_{\rm{crit}}$  de  $\langle \langle \cdot \rangle$  sera évidemment différente) mais, outre l'attribut @type="lack", l'élément <app> comprendra également l'attribut @rendition="italic".

Si, en plus de ces deux jeux de crochets, l'éditeur souhaite également utiliser des accolades pour signaler des restitutions qui lui sont dues personnellement (dans un texte particulièrement mutilé par exemple), il peut insérer ses restitutions dans l'élément <supplied> (voir plus haut) en lui ajoutant, dans ce cas exceptionnel, un attribut @cert="high". L'affichage des accolades sera généré automatiquement sur le site web.

## Environnement

Se placer dans la vue « Apparat critique ».

Pour encoder une coupe, sélectionner le texte faisant l'objet d'une coupe, puis cliquer sur le bouton **APP**, puis sur « encoder une coupe ». L'élément <app> est automatiquement inséré, pourvu de l'attribut  $\mathfrak{e}_{\text{type}}$ ="lack" et contenant les deux éléments <lem> et <rdg>. Le texte sélectionné est ajouté dans l'élément <1em>. L'élément <rdg> est appelé à rester vide. L'encodeur doit uniquement renseigner les témoins, d'abord ceux qui portent la leçon retenue (dans  $\langle \text{Iem} \rangle$ ) et ceux dans lesquels le passage est coupé (dans  $\langle \text{rdg} \rangle$ ).

## Important

La numérotation des notes d'apparat (= les valeurs des attributs  $\mathbf{g}_{\text{xml}}$ : id des éléments  $\langle \text{app} \rangle$ , <note type="apparat">, <choice> comprenant les éléments <corr> et <sic>) est semi automatique. L'éditeur peut, une fois son apparat terminé, lancer la commande « Numéroter les notes d'apparat ». Une fois que la commande de numérotation a été activée une fois, elle ne fonctionne plus correctement et il est déconseillé de la réutiliser.

## Important

Pour répéter plusieurs fois le même appel de note (parce qu'une même variante ou une même graphie singulière revient à plusieurs reprises, par exemple), la lettre indiquée en valeur de l'attribut @xml:id est la même à chaque occurrence (comme dans une édition papier) mais elle doit être accompagnée d'un nombre afin que chaque valeur de l'attribut @xml:id soit différente des autres : il s'agit là d'une condition à la validité du fichier XML. Ce nombre (2 à la deuxième occurrence, 3 à la troisième etc.) ne sera pas affiché : seule la lettre figurera sur le site web. (Exemple : si l'appel de note qui se répète est le (f), le balisage s'effectue comme suit : @xml:id="f" à la première occurrence ; @xml:id="f2" à la deuxième occurrence ; @xml:id="f3" à la troisième occurrence). Cette numérotation doit se faire à la main.

#### Important

En cas de copies utiles multiples dont certaines comportent des trous, l'éditeur sera amené à utiliser à la fois des éléments <app> pour les variantes et des éléments <app type="lack"> (ainsi qu'éventuellement des éléments <app type="lack"rendition="italic">) pour le repérage des trous importants dans certaines copies. Par souci de simplicité, il est recommandé d'encoder d'abord tous les trous importants au moyen de  $\langle app, type="lack"\rangle$ , puis, dans une deuxième étape, d'encoder les variantes simple au moyen des éléments <app>.

#### <span id="page-44-3"></span>Rotrocus Dei gratia [ {Ebroicensis - témoin(s) :  $\#C \#D$  ]} {Ebroicensium ] episcopus [ {, universis fidelibus et filiis - témoin(s)  $#B$  $\}$  id : a

Figure 21 – Visualisation des unités critiques encodées en Vue apparat

## <span id="page-44-0"></span>e. Les notes scientifiques (ou notes de bas de page)

Les notes scientifiques, distinctes des notes d'apparat, sont encodées au moyen de l'élément <note> avec deux attributs : @type="scientifique" qualifiant le type de note, et @xml:id qui permet la numérotation de ces notes. La valeur de  $\alpha_{x}$ , is est toujours constituée des trois lettres ftn suivies d'un nombre (à partir de 1, dans l'ordre du texte). (Exemple : <note type="scientifique"xml:id="ftn1 ">, s'il s'agit de la première note scientifique pour l'acte concerné). Le texte venant en note est à rédiger dans l'élément.

## <span id="page-44-1"></span>Environnement

Pour encoder une note scientifique, l'éditeur place le curseur à l'endroit où il souhaite voir l'appel de note. Il clique ensuite sur le bouton  $\mathbb{R}^n$ , puis sur « Ajouter une note scientifique ». Une boîte de dialogue s'ouvre permettant de sélectionner le type de note souhaité. L'élément <note> pourvu des attributs nécessaires ( $\alpha_{\text{m1}:id}$  et  $\alpha_{\text{type}}$ ) est alors automatiquement inséré. Il n'y a plus qu'à rédiger le texte de la note.

## <span id="page-44-2"></span>f. Les caractères internes

E-Cartae permet d'encoder les différentes parties du discours diplomatiques (caractères internes). Chaque partie du discours est insérée dans un élément <seg> (pour « segment ») pourvu d'un attribut @function dont la valeur permet d'indiquer le nom du caractère interne concerné. La liste des valeurs possibles, exprimées en latin ou en anglais, est normalisée.

Lorsqu'un même élément <seg> chevauche d'autres éléments (par exemple <supplied> ou <app>), il peut être nécessaire d'indiquer que la même partie du discours est en fait divisée en plusieurs morceaux. Il faut alors ajouter à l'élément <seg> un attribut @part, dont les valeurs sont normalisées. Cette valeur tient en une lettre qui indique le morceau du segment dont il s'agit : I pour initial (le début); M pour  $middle$  (le milieu); F pour final (la fin). S'il y a plus de trois morceaux pour une même partie du discours, la valeur M peut être répétée à plusieurs reprises.

Exemple simplifié, pour un dispositif de l'acte divisé en trois morceaux :

```
1 <seg @function =" dispositio " @part ="I">Donavit ecclesiam de Norvilla </ seg >
2 <seg @function =" dispositio " @part ="M">et pertinentiis suis monachis </ seg >
3 <seg @function =" dispositio " @part ="F">Sancti Ebrulfi in perpetuam elemosynam </ seg >.
```
#### Important

Lorsque le texte de l'acte est réparti entre plusieurs éléments  $\langle p \rangle$  pour obtenir, à l'affichage, une présentation en plusieurs paragraphes, le dispositif se retrouve en général réparti dans plusieurs éléments <p>. Chaque partie du dispositif devra alors faire l'objet d'une insertion dans un élément <seg @function="dispositio"> différente, chacun étant pourvu de son attribut @part (dont la valeur sera variable).

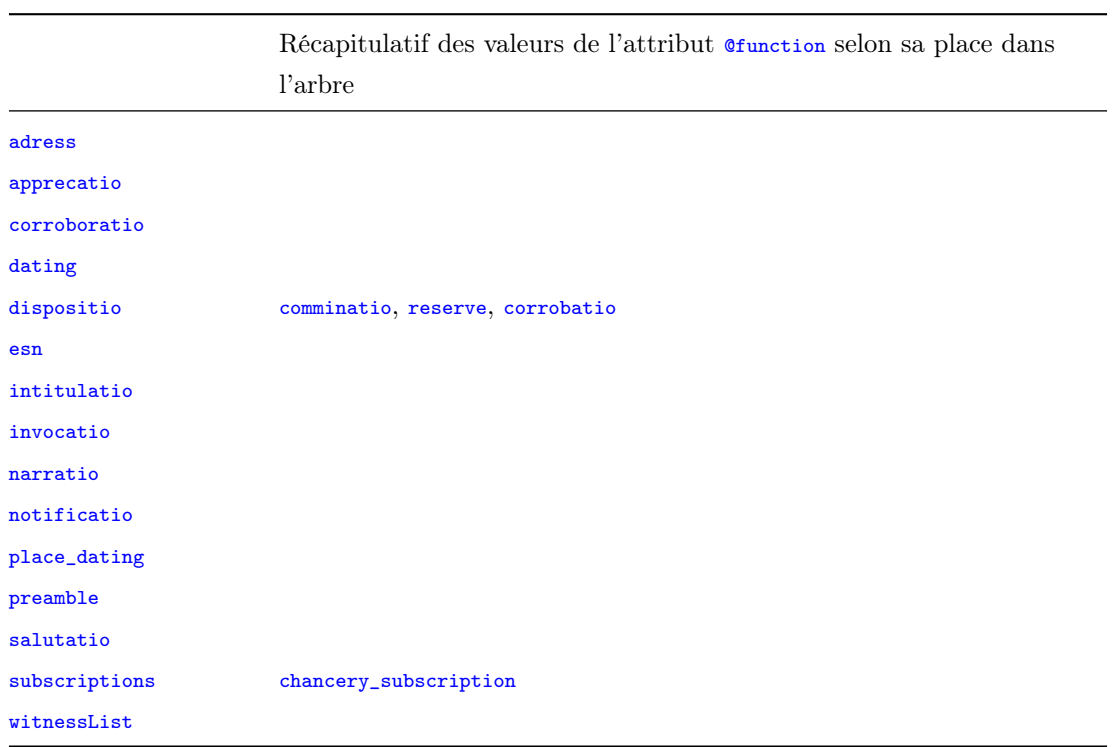

## <span id="page-45-0"></span>Environnement

Se placer dans la vue « Caractères internes ».

L'éditeur sélectionne la partie du discours diplomatique qu'il veut identifier puis clique sur le bouton **Seg**. Une boîte de dialogue s'ouvre alors, dans laquelle l'éditeur choisit le nom du caractère interne approprié, entre quatorze choix possibles (NB : « esn » = mention hors teneur). Le texte sélectionné est alors automatiquement inséré dans un élément «seg» pourvu de l'attribut @function ayant la valeur choisie (nom du caractère interne). Dans le cas d'un caractère interne morcelé en plusieurs parties, il faut répéter l'opération en prenant soin d'ajouter manuellement, après insertion de l'élément <seg>, l'attribut @part adapté (les lettres I, M et F sont incluses dans un menu déroulant dans l'espace de saisie des valeurs d'attributs : il suffit de cliquer sur le choix approprié).

Pour modifier ensuite, si nécessaire, le choix du nom du caractère interne, on utilise le menu déroulant dans l'élément <seg> dont on veut changer l'identification. Il suffit de cliquer sur le choix approprié.

Pour encoder une clause particulière au sein du dispositif, l'éditeur encode d'abord le dispositif en suivant la méthode décrite ci-dessus. Il sélectionne ensuite la clause à encoder puis clique sur le bouton  $\overline{\text{Beg}}$ . Le texte sélectionné est automatiquement inséré dans un nouvel élément <seg>, lui-

même situé dans <seg function="dispositio">. L'éditeur utilise alors le menu déroulant nouvellement apparu pour sélectionner le nom de la clause (qui viendra alors automatiquement en valeur de l'attribut @function). Ce menu déroulant est différent du menu de départ et comprend un choix possible entre trois clauses principales pour ne pas alourdir le balisage : la clause comminatoire, la clause de réserve et la clause de corroboration (qui, dans certains actes, se trouve incluse dans le dispositif).

Pour encoder une souscription de chancellerie au sein de la liste des souscriptions, l'éditeur encode d'abord l'ensemble de la liste des souscriptions, incluant la souscription de chancellerie, en suivant la méthode ci-dessus. Il sélectionne ensuite la souscription de chancellerie à encoder puis clique sur le bouton  $\overline{\text{BeB}}$ . Le texte sélectionné est automatiquement inséré dans un nouvel élément <seg>, lui-même situé dans <seg @function="subscriptions">. Dans la boîte de dialogue qui s'affiche alors, l'éditeur clique sur l'unique choix possible « chancery subscription » (ce qui permet le remplissage automatique de la valeur de l'attribut *Chunction*).

## <span id="page-46-0"></span>g. L'indexation des noms de lieux et de personnes

L'indexation se fait par un lien avec des bases externes en TEI ([Thesauri](https://mrsh.unicaen.fr/thesauri-bases-dautorites-de-personnes-de-lieux-et-doeuvres/)), créées et hébergées par le pôle Document numérique de la MRSH. Ces bases, qui constituent des projets propres, font l'objet d'une notice d'utilisation spécifique, que l'utilisateur de l'environnement E-Cartae doit consulter.

Voir [Rédiger une notice pour le thesaurus des Personnes.](https://pdn.unicaen.fr/seme/documentation/TEI_indexation_manuel_personnes.pdf)

Voir [Rédiger une notice pour le thesaurus des Lieux.](https://pdn.unicaen.fr/seme/documentation/TEI_indexation_manuel_lieux.pdf)

## Important

Les institutions (abbayes, églises, cathédrales, etc.) font l'objet de sous-entrées spécifiques dans la fiche correspondant à leur lieu d'implantation au sein de la base « Lieux ».

Depuis E-Cartae, l'indexation d'un nom de lieu ou de personne se fait en encodant un lien entre l'acte édité et la fiche du lieu ou de la personne concernée dans la base « Lieux » ou dans la base « Personnes ».

Tout nom indexé est inséré dans un élément <name>. Cet élément est pourvu d'au moins deux attributs. @type précise de quel type de nom il s'agit : lieu ou personne. @ref renseigne l'URI de la ressource externe dans la base « Lieux » ou la base « Personnes ». La valeur de cet attribut est en effet l'identifiant unique de la fiche du lieu ou de la personne concernée dans la base. <name> peut en outre porter un attribut @role indiquant le rôle précis éventuellement joué dans l'acte en question par le personnage ou par l'institution indexée (qui n'est donc pas une caractéristique structurelle de ce personnage ou de cette institution). Les valeurs de @role sont normalisées : Auteur ; Bénéficiaire ; Témoin ; Souscripteur.

## <span id="page-46-1"></span>Environnement

Se placer dans la vue « Index ».

1. L'éditeur commence par vérifier si la fiche correspondant au personnage ou au lieu qu'il veut indexer existe déjà dans la base « Personnes » ou dans la base « Lieux » (selon le cas).

Pour effectuer cette recherche, il clique sur l'onglet de PluCo tout à droite de l'écran PLUCO2. Il sélectionne, dans la liste proposée, la base dans laquelle il veut chercher : « Index Personnes » ou « Index Lieux ».

Dans la barre de recherche il entre le nom à indexer (dans sa forme française ou, en cas de nom latin rare, dans sa forme latine au nominatif singulier) et clique sur le bouton  $\mathcal{P}$ . La liste de résultats figure dans la colonne de droite de l'écran, sous la liste des bases.

Si la fiche du personnage ou du lieu à indexer existe déjà, l'éditeur vérifie, le cas échéant, que la fonction du personnage telle qu'elle est indiquée dans l'acte ou que l'institution associée, dans l'acte, au nom de lieu, existe dans la fiche du personnage ou du lieu concerné. Il double-clique pour cela sur l'icône représentant un dossier, devant le nom du lieu ou du personnage : cela fait apparaître les sous-entrées de la fiche. Si la sous-entrée recherchée existe ou s'il n'y a pas besoin de sous-entrée (lieu sans institution ou personnage sans fonction spécifique dans l'acte), l'éditeur peut passer à l'étape 2.

En revanche, si la fiche du lieu ou du personnage n'existe pas, l'éditeur doit la créer. Il se reportera pour cela à la notice d'utilisation des bases « [Personnes](https://pdn.unicaen.fr/seme/documentation/TEI_indexation_manuel_personnes.pdf) » et « [Lieux](https://pdn.unicaen.fr/seme/documentation/TEI_indexation_manuel_lieux.pdf) ». De même, si la fiche existe mais que la sous-entrée correspondant à la fonction du personnage citée dans le texte ou correspondant à l'institution associée, dans l'acte, au nom de lieu, n'existe pas, cette sous-entrée doit être créée. L'éditeur peut ensuite passer à l'étape 2.

2. L'éditeur sélectionne le terme qu'il veut indexer. Il clique sur le bouton  $\Box$ 

Une boîte de dialogue apparaît, où l'éditeur saisit le nom de lieu ou de personne à rechercher (dans sa forme française ou, en cas de nom latin rare, dans sa forme latine au nominatif singulier) ainsi que la base dans laquelle la recherche doit s'effectuer (dans la liste située à gauche de la boîte de dialogue). Il clique ensuite sur le bouton « Rechercher », à droite du champ de saisie (ou appuie sur « entrée »). Il sélectionne la bonne fiche dans la liste de résultats et clique sur  $\alpha$ . Les références sélectionnées sont automatiquement insérées dans un élément <name> pourvue des attributs nécessaires.

Attention : dans le cas d'un personnage attesté dans une ou plusieurs fonctions (dont la fiche comporte donc des sous-entrées) ou d'une institution (figurant comme une sousentrée de la fiche de son lieu d'implantation), l'éditeur double-clique sur l'icône représentant un dossier, devant le nom du lieu ou du personnage : cela fait apparaître les sous-entrées de la fiche. L'éditeur sélectionne la sous-entrée correspondant à la fonction ou à l'institution citée dans le texte puis clique sur OK. L'opération d'indexation est terminée. Pour une institution ou pour un personnage associé (dans l'acte) à une fonction, l'indexation doit en effet toujours se faire sur la sous-entrée correspondante et jamais sur la fiche générale.

#### Important

En aucun cas l'éditeur ne doit produire lui-même l'identifiant d'indexation (= la valeur de l'attribut @ref). Cette production est toujours automatique lors de l'indexation en suivant la méthode exposée ci-dessus. Une production manuelle expose à un dysfonctionnement des fonctionnalités d'indexation sur le site web.

## <span id="page-48-1"></span><span id="page-48-0"></span>2.3 Annexes

# 2.3.1 Annexe 1 : les éléments XML-TEI utilisés dans l'environnement, par ordre alphabétique

<add> : encoder une addition

- <additions> : encoder les mentions dorsales
- <app> : encoder une unité critique
- <bibl> : encoder un élément bibliographique
- <body> : élément pour englober le corps de l'édition
- <cb> : encoder un changement de colonne ;
- <change> : encoder une modification du fichier importante (métadonnées)
- <choice> : encoder deux solutions de lecture du texte
- <condition> : état de l'original ;
- <corr> : encoder une correction de l'éditeur
- <date> : encoder une date ;
- <del> : encoder une suppression (biffure, exponctuation. . .)
- <dim> : hauteur du repli ;
- <dimensions> : mesures de la charte
- <div> : élément pour englober une division structurelle
- <docDate> : encoder les dates de temps et de lieux
- <edition> : encoder les éléments de date et d'autorité de l'édition.
- <editionStmt> : encoder les responsabilités d'édition (éditeur scientifique et date)
- <extent> : encoder les mesures et le repli
- <figure> : encoder un lien vers une image
- <fileDesc> : élément pour englober la description bibliographique du fichier TEI
- <foreign> : encoder une séquence de mots étrangers
- <front> : élément pour englober les parties de présentation de l'acte
- <g> : encoder un caractère spécial ;
- <gap> : encoder une séquence non lue
- <graphic> : encoder un lien vers une image
- <head> : encoder la légende d'une image ;
- <height> : encoder la hauteur d'un document original ;
- <hi> : encoder un enrichissement typographique
- <idno> : encoder une cote
- <layoutDesc> : encoder les caractères externes de la charte ;
- <lem> : encoder une leçon retenue

<listBibl> : encoder une liste d'indications ou de traductions <listWit> : encoder une liste de témoins <lb> : encoder un saut de ligne <material> : encoder le support du document original <mod> : encoder une substitution ; <msDesc> : élément pour englober la description un manuscrit <msIdentifier> : élément pour englober les informations d'identification d'un manuscrit <name> : 1. encoder un nom de personne (physique ou morale) 2. encoder un nom de lieu <note> : encoder une note <objectDesc> : encoder une description physique de la pièce originale <orgName> : encoder une institution de conservation <p> : encoder un paragraphe <persName> : encoder le nom de l'éditeur scientifique <physDesc> : encoder la description matérielle d'une charte <placeName> : encoder la date de lieu <publicationStmt> : élément pour englober les informations concernant les responsabilités matérielles <publisher> : encoder le nom de l'éditeur matériel <pubPlace> : encoder un lieu de publication <q> : encoder un passage copié sur un acte antérieur <quote> : encoder la citation, dans un acte, d'un autre acte du corpus déjà édité <rdg> : encoder une variante <ref> : encoder un lien <repository> : encoder une institution de conservation. <revisionDesc> : encoder les mentions de révisions <seal> : décrire un sceau <sealDesc> : décrire le scellement <seg> : encoder les caractères internes <settlement> : encoder une ville de conservation de manuscrit <sic> : encoder une séquence visiblement fautive <sourceDesc> : élément pour englober les sources de l'édition (édition ancienne ; word ; xml natif) <space> : encoder un espace blanc <supplied> : encoder un passage manquant d'un original restitué par l'éditeur <support> : pour décrire le support du document original <supportDesc> : pour décrire les caractéristiques structurelles de la charte

<TEI> : élement racine de chacun des document TEI. Document TEI <teiHeader> : élément pour englober l'ensemble des métadonnées. En-tête TEI <text> : Description de la charte <title> : 1. encoder le titre du document ; 2. encoder le titre d'une œuvre <titlePart> : Désignation du document <titleStmt> : élément pour englober les titre et responsabilités de l'édition <width> : largeur du document (orignal) <witDetail> : Désignation des témoins utilisés dans l'apparat <witness> : description d'un témoin

# <span id="page-50-0"></span>2.3.2 Annexe 2 : les attributs XML-TEI utilisés dans l'environnement, par ordre alphabétique

@form ; @from ; @n ; @notAfter ; @notBefore ; @rend ; @subtype ; @to ; @type ; @unit ; @when ; @who ; @xml:id